## **Proceso de los padres de inscripción en línea de Aeries Unified de River Delta**

#### Descripción general

La inscripción en línea de Aeries permite a los padres comenzar rápidamente el proceso de inscripción de un estudiante para la escuela. Se recopila información sobre el estudiante, como contactos de emergencia, información médica y de idioma. Una vez completado, la información del estudiante está disponible para ser importada a la escuela.

#### Encontrar el sitio web

Busque *River Delta Unified*. Haga clic en el enlace del Distrito Escolar *River Delta Unified*.

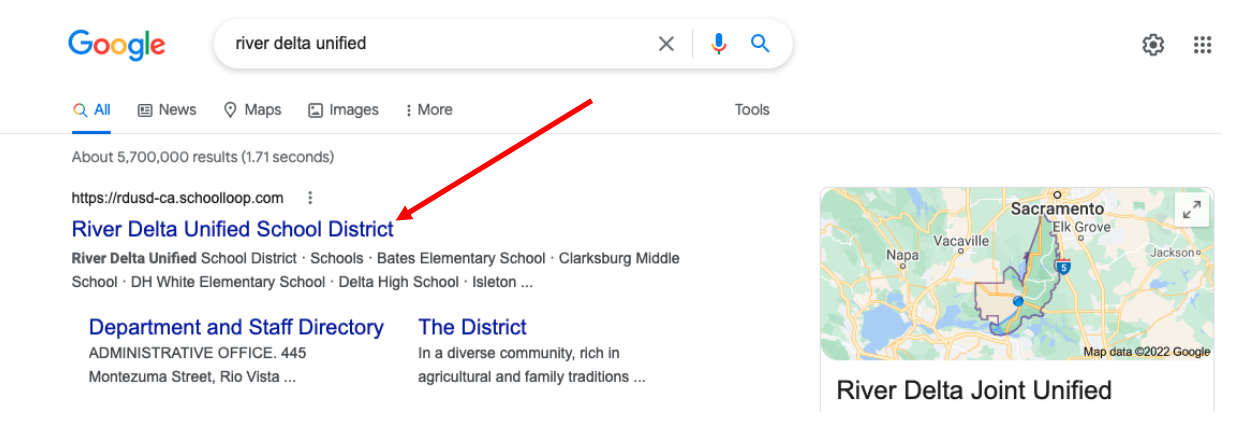

Después de hacer clic en el enlace, será llevado a la página de inicio de River Delta Unified.

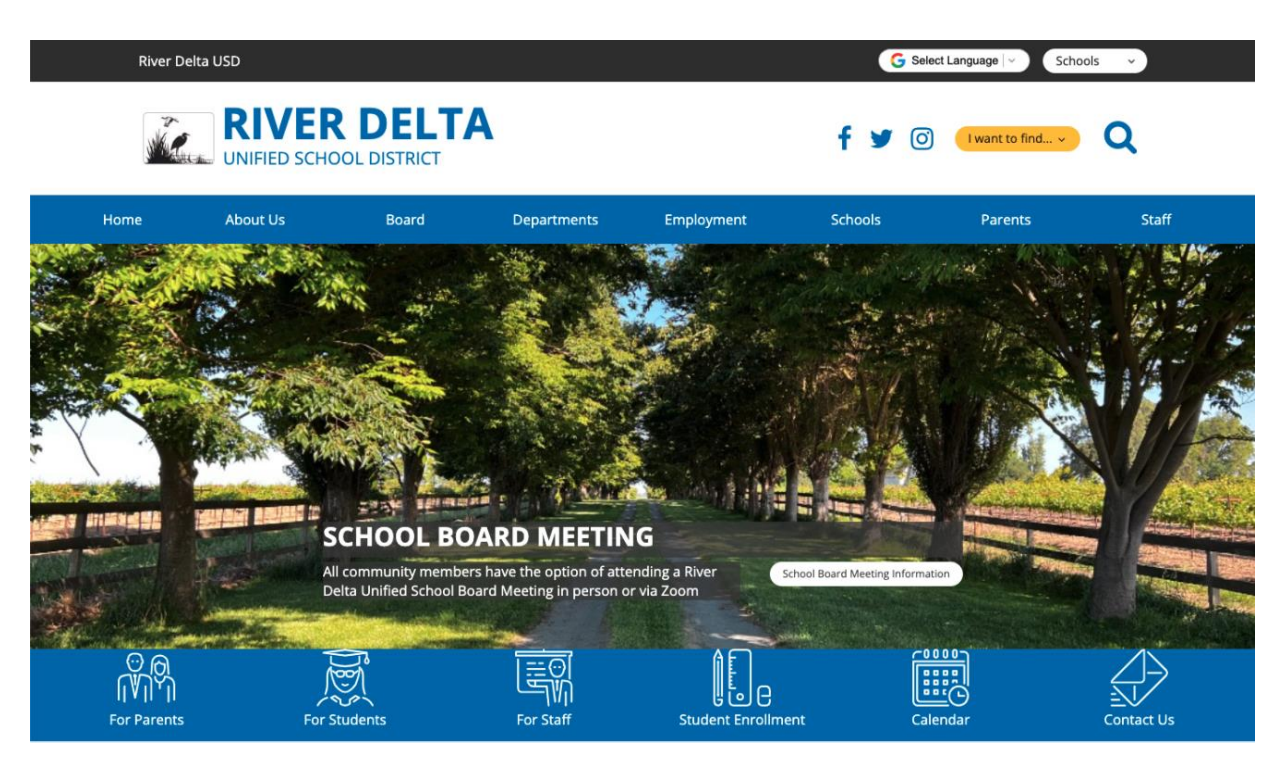

Si habla un idioma que no sea inglés, puede ajustar el idioma en el sitio web haciendo clic en Seleccionar idioma que se encuentra en la parte superior derecha de la página web.

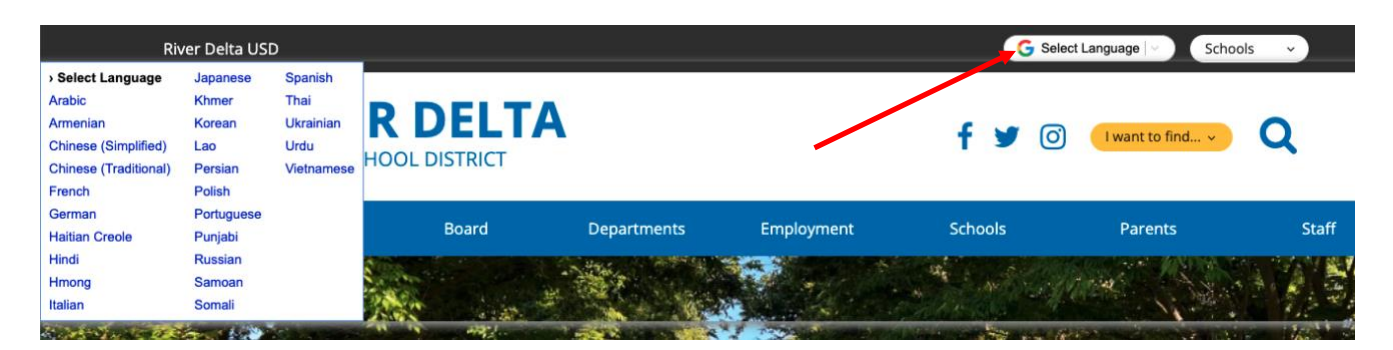

Haga clic en *Inscribirse y Registrarse*.

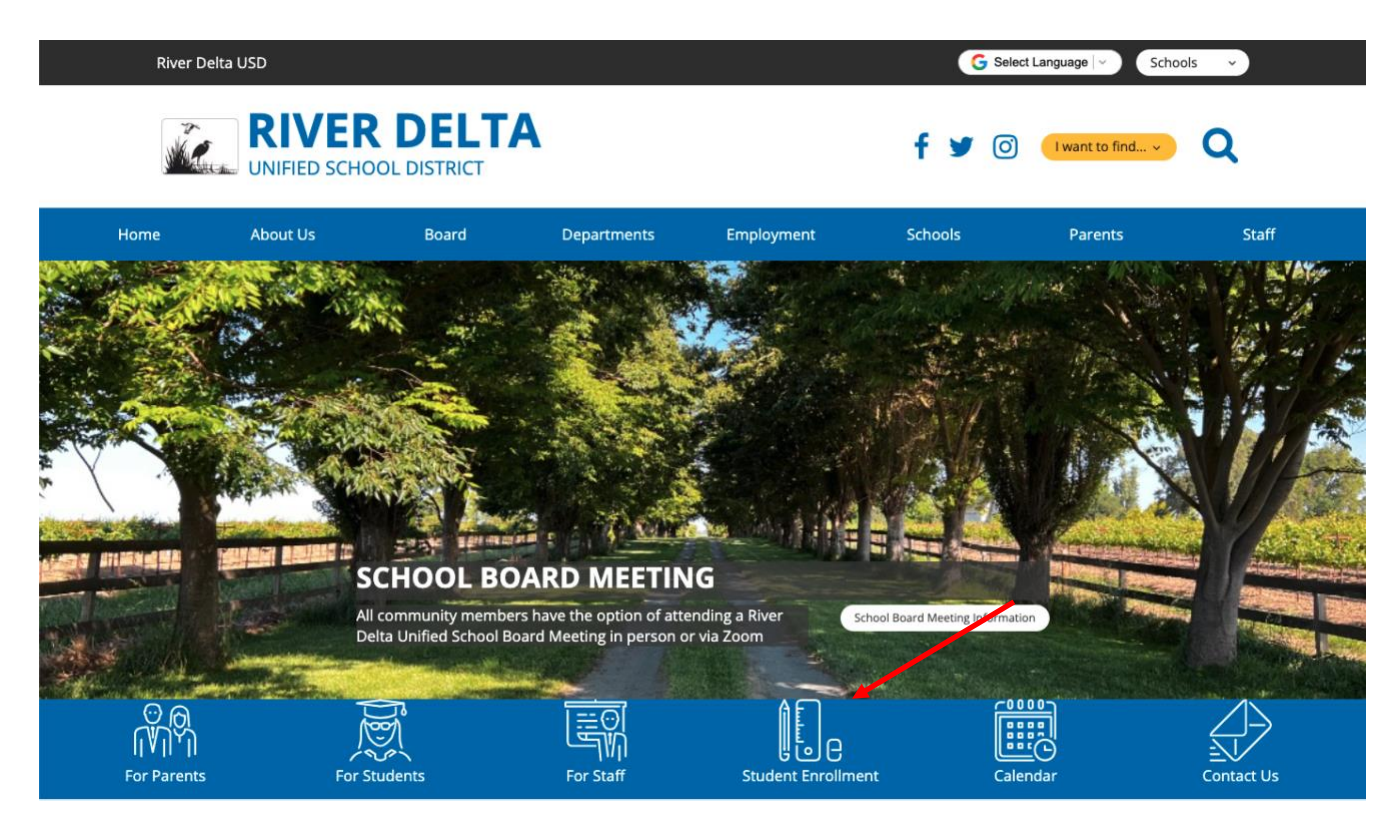

Para completar la inscripción en Aeries Online, el padre debe tener una dirección de correo electrónico. Si el padre no tiene una dirección de correo electrónico, haga clic en Instrucciones para la creación de correo electrónico. Esto lo guiará a través del proceso para crear una cuenta de Gmail.

Si actualmente tiene una dirección de correo electrónico y está inscribiendo a un nuevo estudiante, haga clic en Inscripción en línea de Aeries.

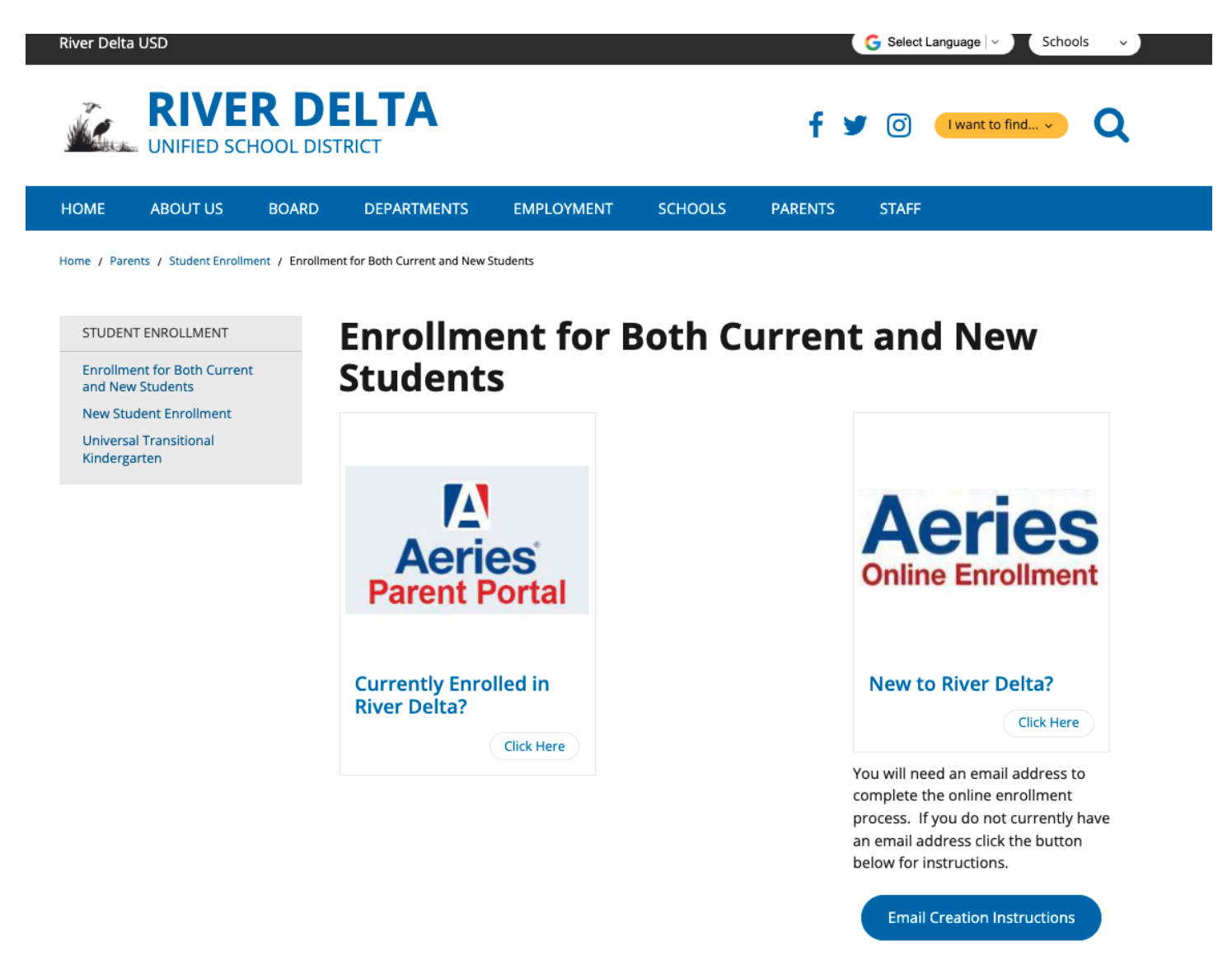

La página de inscripción de nuevos estudiantes explica en detalle cómo completar todo el proceso de inscripción. Siga los pasos 1 a 6.

El paso 3 es el enlace a la inscripción en línea de Aeries. Las instrucciones que siguen le explicarán cómo completar ese proceso.

#### **REGISTRATION STEPS**

#### **STEP 1: Identify Your Homeschool**

Visit Great School's School Finder to locate your child's homeschool. Your child's school will appear on the map.

These are the exceptions:

You live within the Walnut Grove, Bates, or Clarksburg boundary:

- · Your child is in the 7-9th grades. He/She will be attending Clarksburg Middle School
- · Your Child is in the 10-12th grade. He/She will be attending Delta High School

#### You live within the Isleton boundary:

- · Your child is in the 7-8th grade. He/She will be attending Riverview Middle School
- · Your child is in the 9-12th grade. He/She will be attending Rio Vista High School

#### STEP 2: Prepare for the Online Registration

To successfully complete the online registration process you will need:

- . A valid address within school district boundaries
- Contact information for Parent(s)/Guardian(s), and emergency contacts
- . Immunizations and immunization dates
- · Previous School information (School name, address, phone number...)

#### **STEP 3: Online Enrollment**

Please click this link to navigate to the The River Delta Unified Aereis Online Enrollment. Once the your Aeries Parent Portal account has been created you can log back into the Aereis Online Enrollment to complete the process at a later time.

#### STEP 4: Complete the Online School Lunch Eligibility Form

This form collects household income information to determine demographics at school sites allowing funding allocations to meet school goals. Complete this form electronically by clicking on this link.

#### **STEP 5: Additional Forms**

All forms below can be downloaded, printed, and returned to the school secretary. If you are unable to print the forms, all forms can be accessed at your son/daughter's school office.

- Authorization for Administration of Medication During School Hours Form (portions of this form must be completed by a physician) English Spanish
- . Health Exam for School Entry (For TK-K students and students new to the State of California)
- Oral Health Assessment English Spanish (For TK 1st grade students)
- . Military Parent/Guardian Affiliation Form English Spanish
- · Sports Competition Insurance Waiver Form English Spanish
- Student Transportation/Pick-Up Special Instructions Form English Spanish

#### **STEP 6: Enrollment Required Documents**

The following is required for enrollment in River Delta Unified School District (RDUSD) school. Please bring these documents to your son/daughter's school office to complete the school enrollment process.

### Creación de cuenta

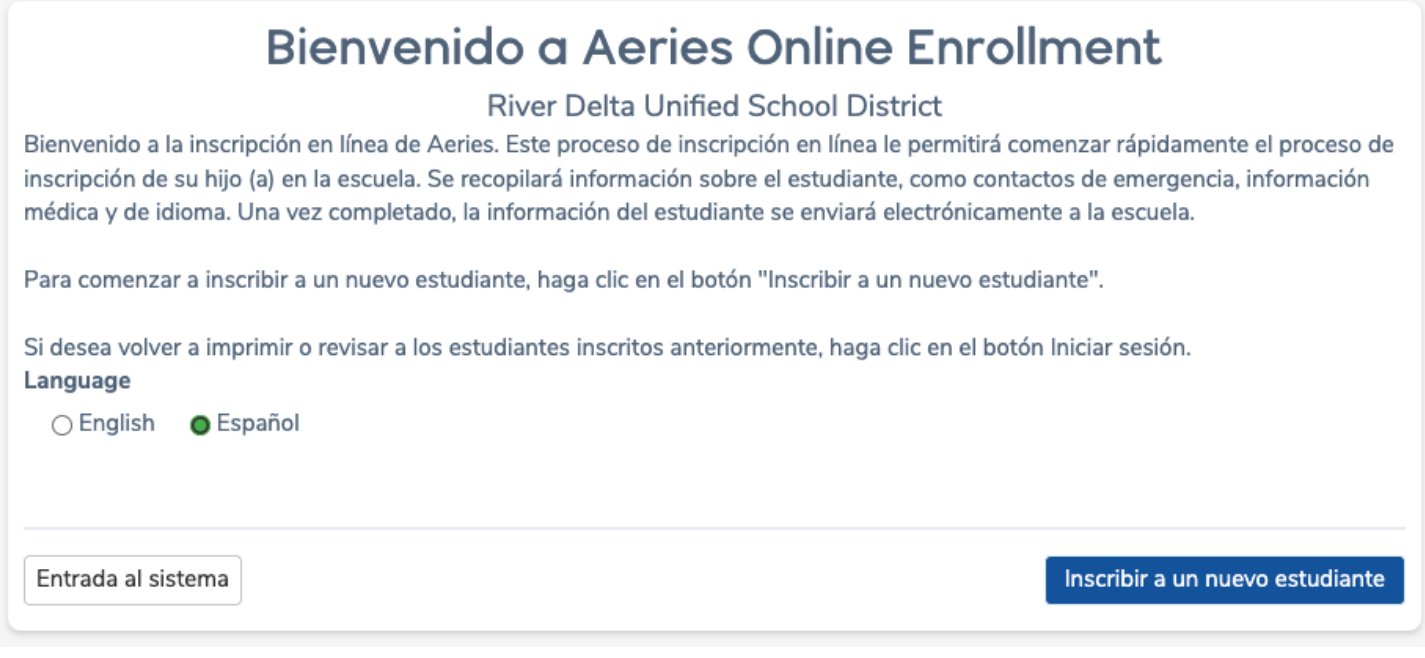

Para comenzar el proceso, seleccione un idioma y luego haga clic en el botón Inscribir a un nuevo estudiante

Aparecerá la pantalla de selección de año. Seleccione el año para inscribirse y luego haga clic en Siguiente.

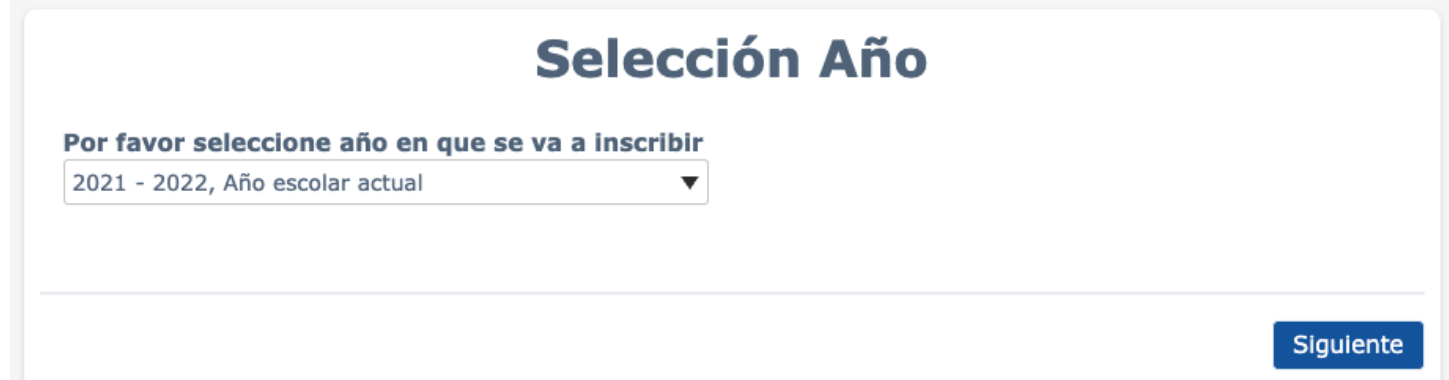

Después de hacer una selección de año, aparece la pantalla Información requerida. Tome nota de la información requerida para completar con éxito el proceso de inscripción en línea.

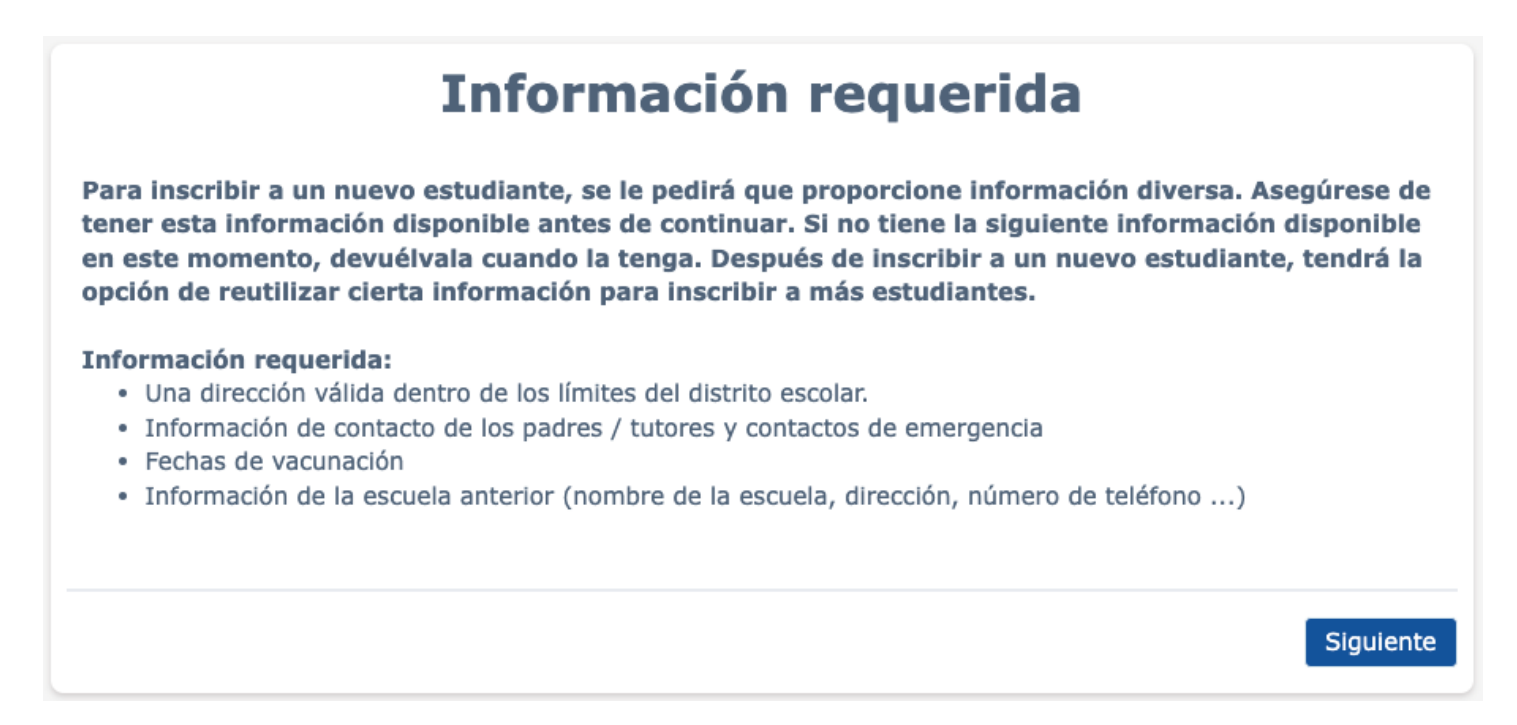

La siguiente pantalla permite a los padres crear una nueva cuenta y requiere un nombre, una dirección de correo electrónico y una contraseña. Después de hacer clic en el botón Crear cuenta, la siguiente pantalla muestra los Términos de servicio. El padre debe estar de acuerdo con estos antes de continuar.

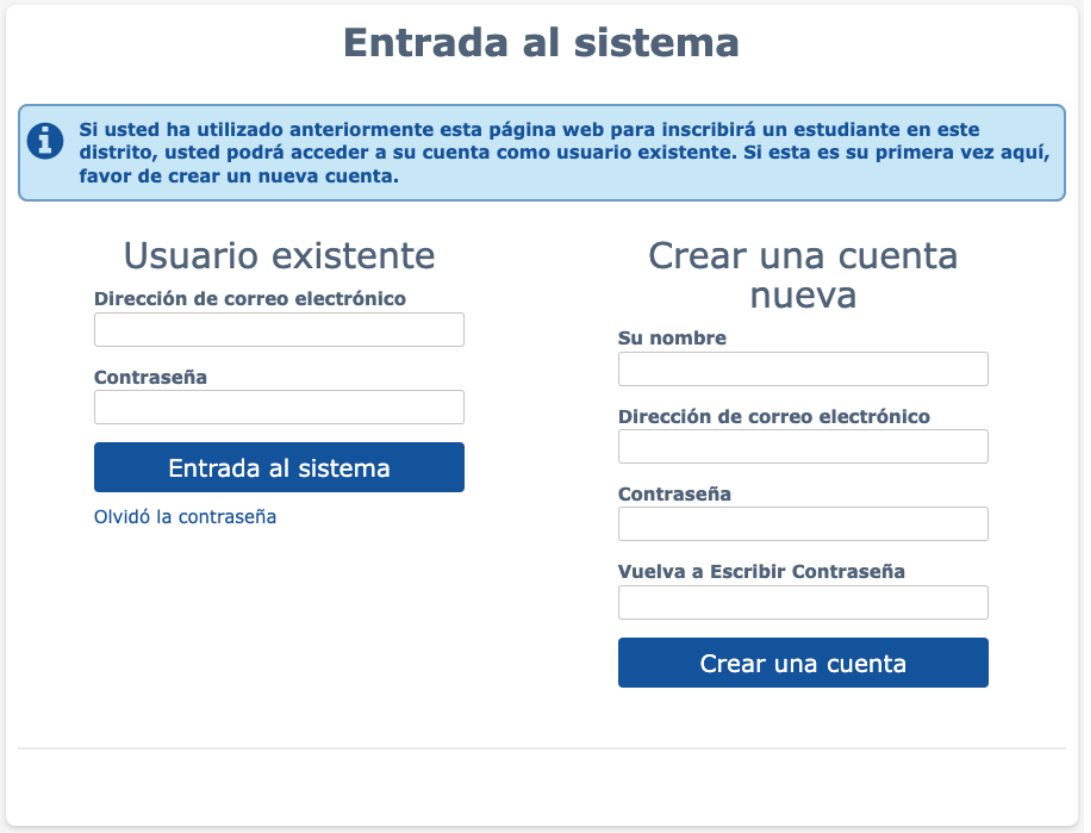

El enlace Olvidé mi contraseña debajo de Usuario existente se puede usar para restablecer la contraseña de una cuenta.

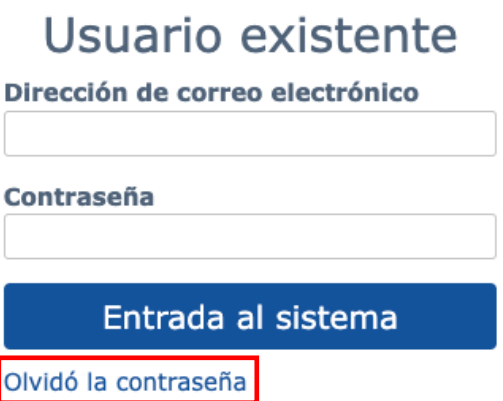

Después de leer los términos, se debe seleccionar la casilla "Acepto" para que el proceso de inscripción continúe.

Si la casilla "Acepto" no está marcada y se hace clic en el botón Siguiente, se muestra el siguiente mensaje.

□ Estoy de acuerdo

Por favor revise los Términos de Uso y haga clic en "de acuerdo o acepto" para así continuar.

En la parte superior derecha de las páginas de inscripción se puede acceder a un menú de usuario haciendo clic en el menú desplegable junto al nombre de la cuenta registrada. Este menú ofrece diferentes opciones.

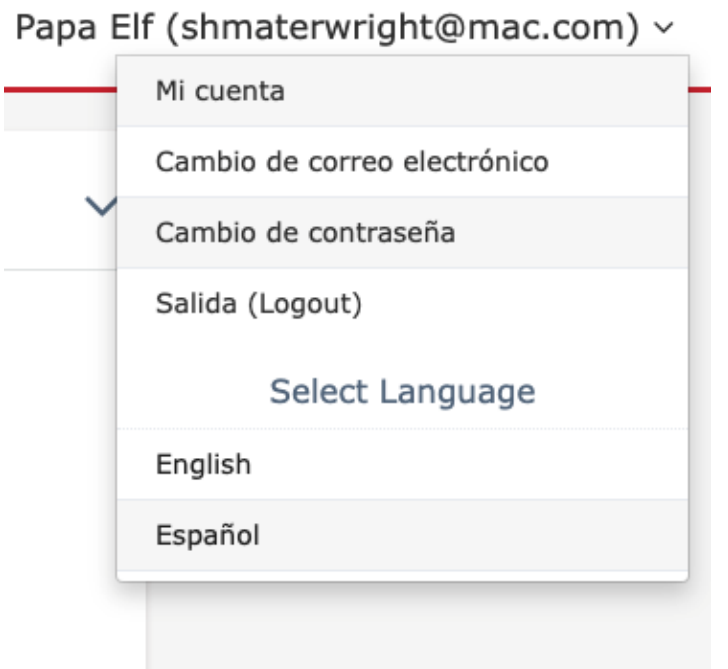

**Mi cuenta:** lleva al usuario a la página de su cuenta, que enumera la información de inscripción pendiente y completa.

**Cambiar correo electrónico:** cambie la dirección de correo electrónico asociada con su cuenta.

**Cambiar contraseña:** cambie la contraseña de la cuenta

**Cerrar sesión:** cierre la sesión de su sesión actual. Cuando el usuario vuelve a iniciar sesión, su inscripción se reanuda en el último paso que completó.

**Seleccionar idioma:** permite al usuario seleccionar cualquier idioma disponible para completar el proceso de inscripción. La selección de idioma se puede cambiar durante el proceso de inscripción.

En la página Nombre del estudiante, se requieren el nombre, apellido, fecha de nacimiento y grado del estudiante.

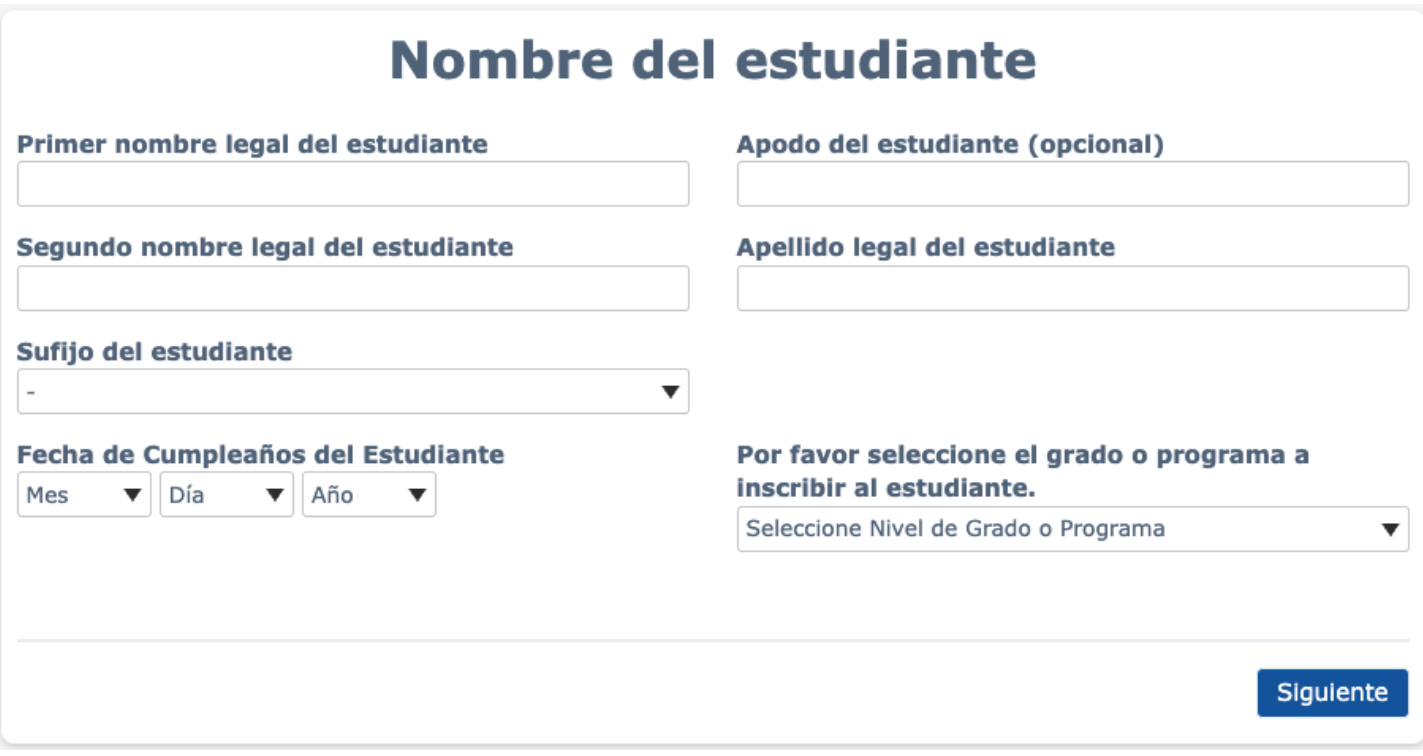

Después de ingresar la fecha de nacimiento del estudiante, el usuario ve la edad calculada del estudiante. Si la edad excede la edad mínima / máxima establecida por River Delta Unified, aparecerá un mensaje de error. Una vez que se haya completado la información en la página, haga clic en Siguiente.

En la página Dirección del estudiante, se requieren la dirección postal y el código postal.

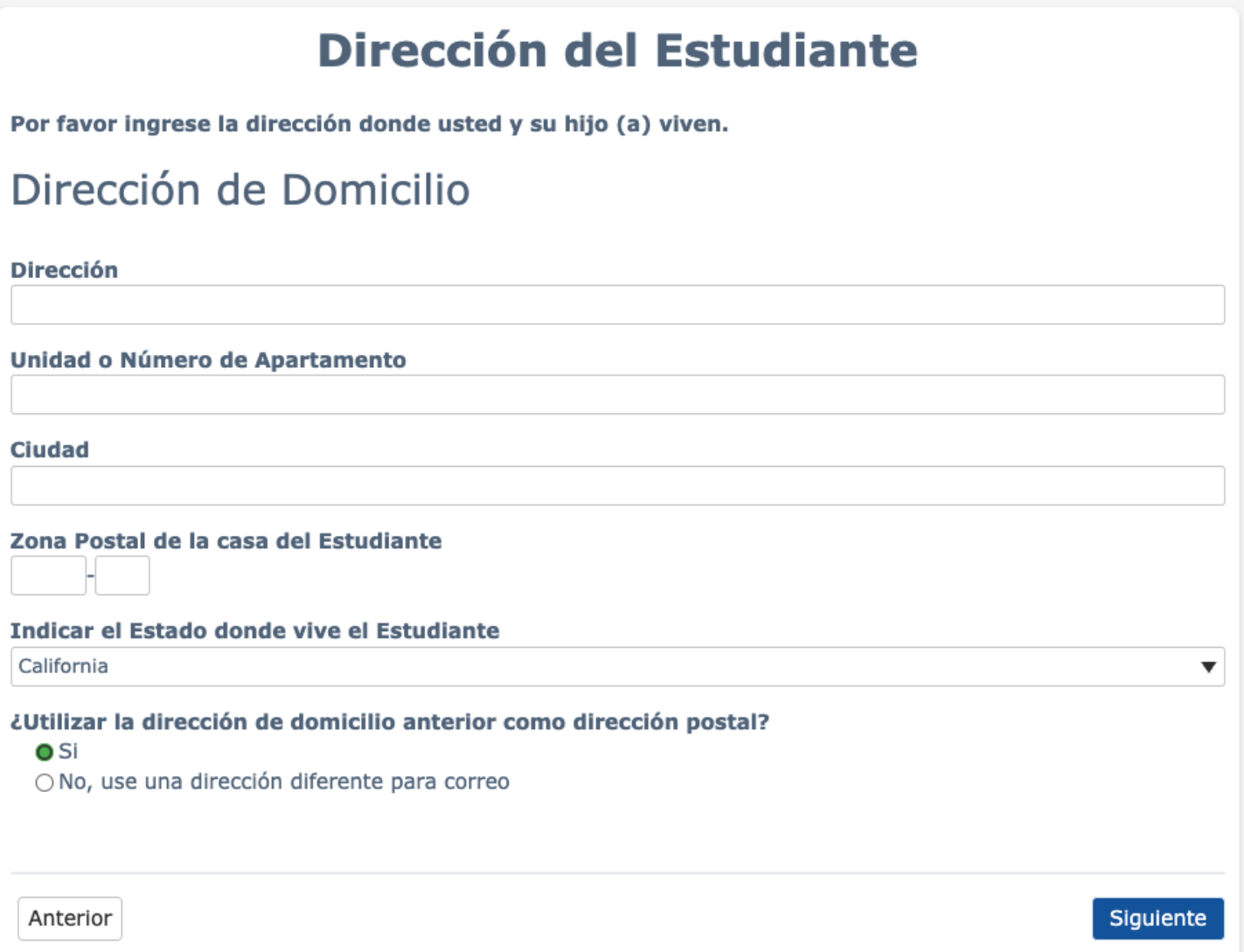

En la parte inferior de la página de Dirección del estudiante, hay una pregunta de Uso de la dirección de residencia arriba como dirección postal. Si la respuesta es Sí, la dirección de residencia ingresada se usa para la dirección postal del estudiante. Si se selecciona No, usar una dirección diferente para el correo, se mostrarán campos adicionales a la información ingresada para la dirección postal del estudiante.

Todos los estudiantes del Distrito Escolar Unificado de River Delta deben registrarse en su escuela local. Si no está seguro de qué escuela es la escuela de origen de su hijo / hija, haga clic en el enlace Buscador de escuelas.

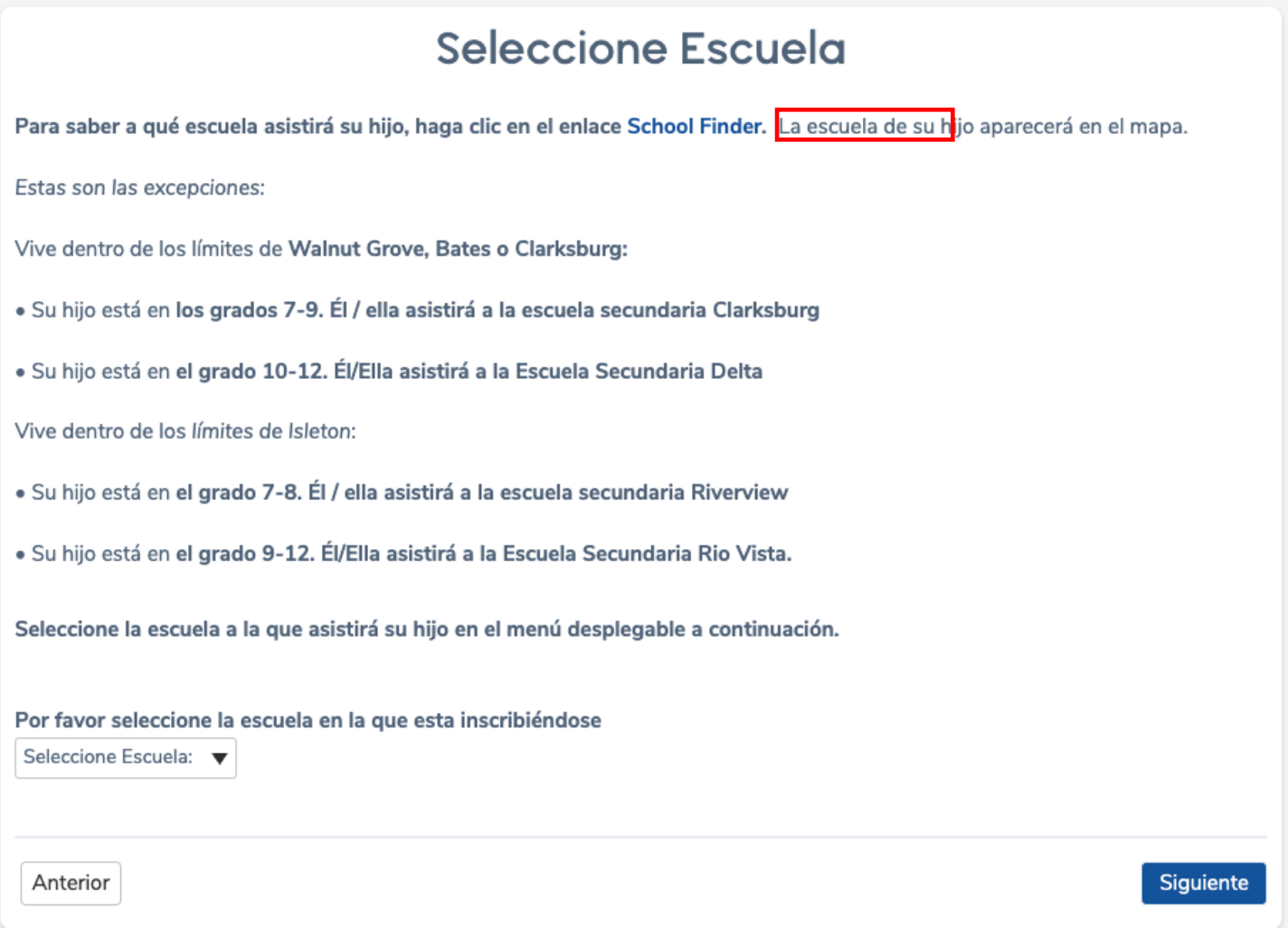

Cuando llegue a la página web School Finder, ingrese su dirección particular. La escuela de origen de su hijo aparecerá en el mapa.

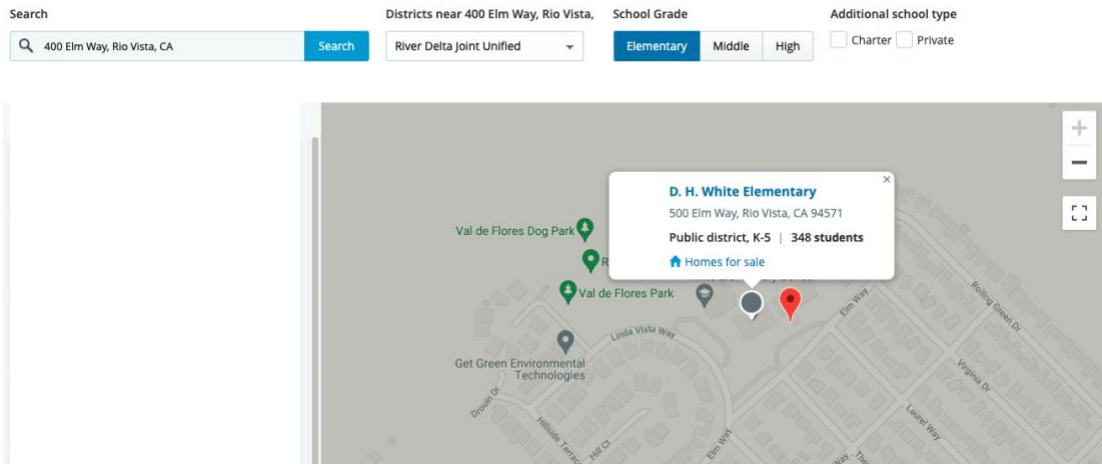

**Para saber a qué escuela asistirá su hijo, haga clic en el enlace [School Finder.](https://www.greatschools.org/school-district-boundaries-map/)** La escuela de su hijo aparecerá en el mapa.

*Estas son las excepciones:*

Vive dentro de los límites de **Walnut Grove, Bates o Clarksburg:**

• Su hijo está en **los grados 7-9. Él / ella asistirá a la escuela secundaria Clarksburg**

• Su hijo está en **el grado 10-12. Él/Ella asistirá a la Escuela Secundaria Delta** Vive dentro de los *límites de Isleton*:

- Su hijo está en **el grado 7-8. Él / ella asistirá a la escuela secundaria Riverview**
- Su hijo está en **el grado 9-12. Él/Ella asistirá a la Escuela Secundaria Rio Vista.**

Una vez que sepa la escuela local de su hijo, seleccione la escuela en el menú desplegable y haga clic en el botón Siguiente.

Aparecerá la notificación de Cuenta creada y se enviará un correo electrónico a la dirección de correo electrónico de los padres.

# Nueva inscripción agregada

Una nueva inscripción para Jumpy Elf ha sido agregado en su cuenta.

La siguiente parte del proceso, requerirá aproximadamente de 15 a 30 minutos . Si no le es posible completar este proceso en una sesión, usted puede quardar su progreso y continuar el proceso en otro momento, ingresando a su cuenta de correo electrónico y

Oprima "Próximo" para continuar el ingreso de información para este estudiante.

Siguiente

El correo electrónico enviado contendrá un enlace para la autorización de la cuenta. Después de hacer clic en el enlace de correo electrónico, aparecerá un mensaje agradeciéndole por verificar su dirección de correo electrónico. Haga clic en Siguiente para comenzar el proceso de inscripción.

El padre puede iniciar sesión con la dirección de correo electrónico y la contraseña más adelante haciendo clic en el botón Iniciar sesión.

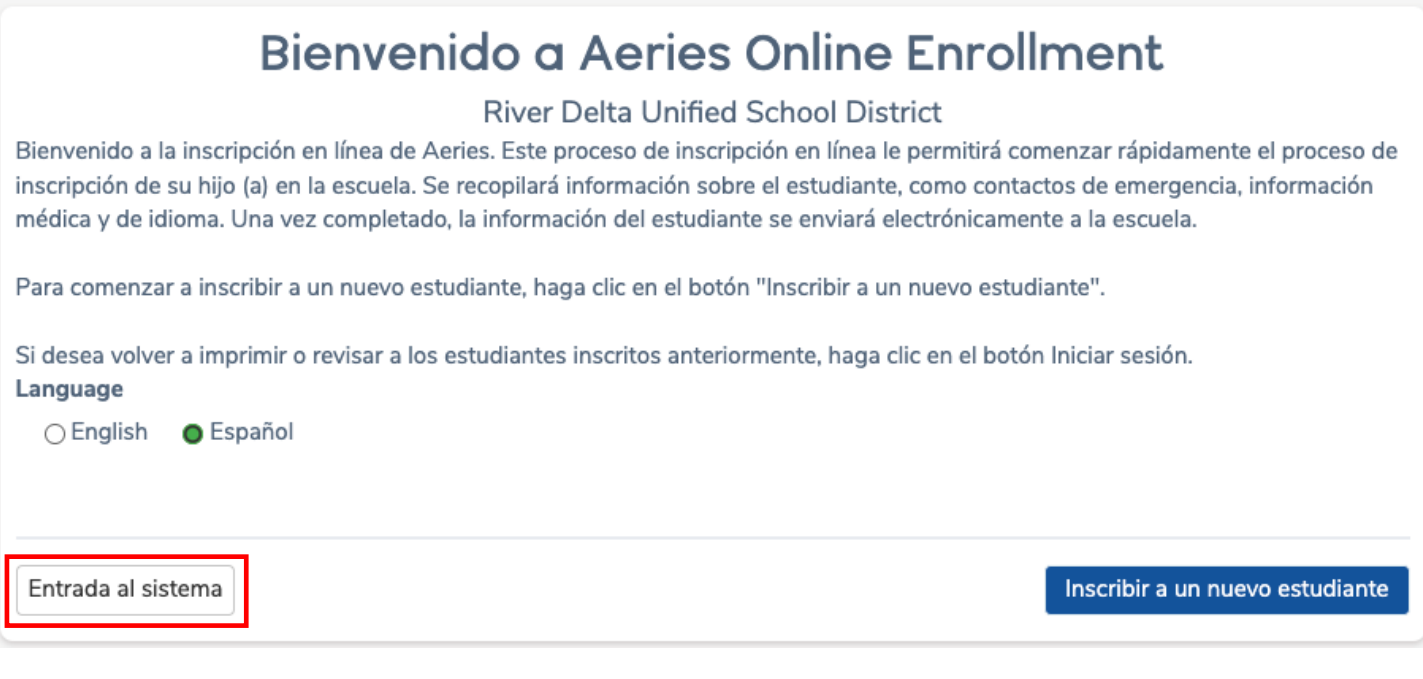

Después de iniciar sesión, el usuario verá la página Mi cuenta que tiene una información de Inscripción pendiente y completa. Se puede hacer clic en el botón Reanudar junto a Inscripciones pendientes, para que las inscripciones se puedan reanudar y completar más tarde.

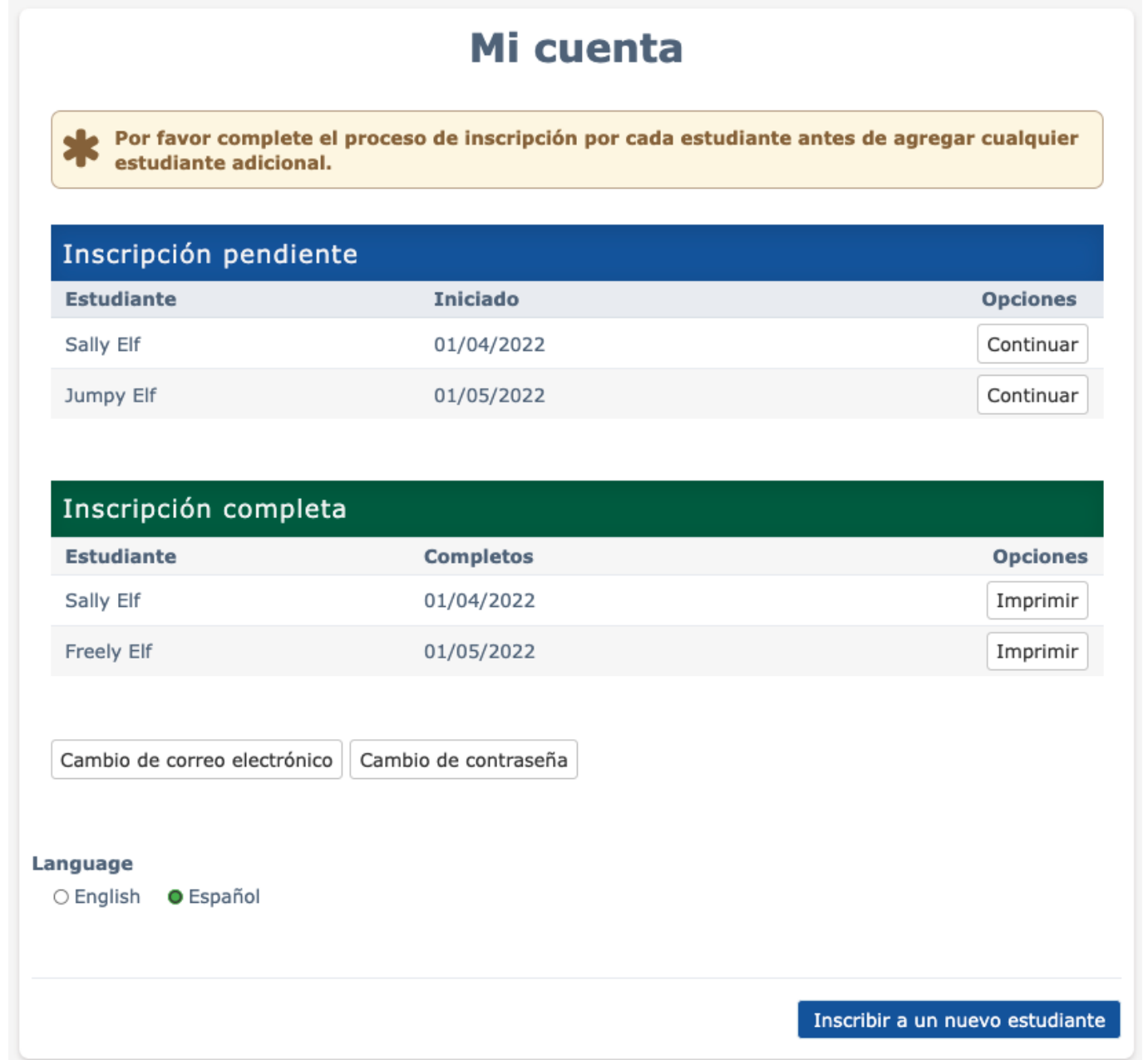

Durante el proceso de inscripción, el nombre de la página en la parte superior muestra una flecha desplegable.

**General Student Information** 

Al hacer clic en una de las flechas, se muestran todas las páginas disponibles en el proceso de inscripción. Si una página tiene una marca de verificación verde junto a ella, esa página se ha completado en el proceso. Al hacer clic en una página de la lista con una marca de verificación verde, el usuario vuelve a esa página.

Una página resaltada en azul con un círculo azul junto a ella es una página que actualmente no se ha completado. Las páginas sombreadas en gris son páginas a las que un usuario no puede acceder hasta que se haya completado la página anterior con el círculo azul. Si un usuario hace clic en uno de los nombres de página sombreados en gris en la lista, aparece un mensaje que dice "Complete el paso anterior" antes de que pueda avanzar en el proceso.

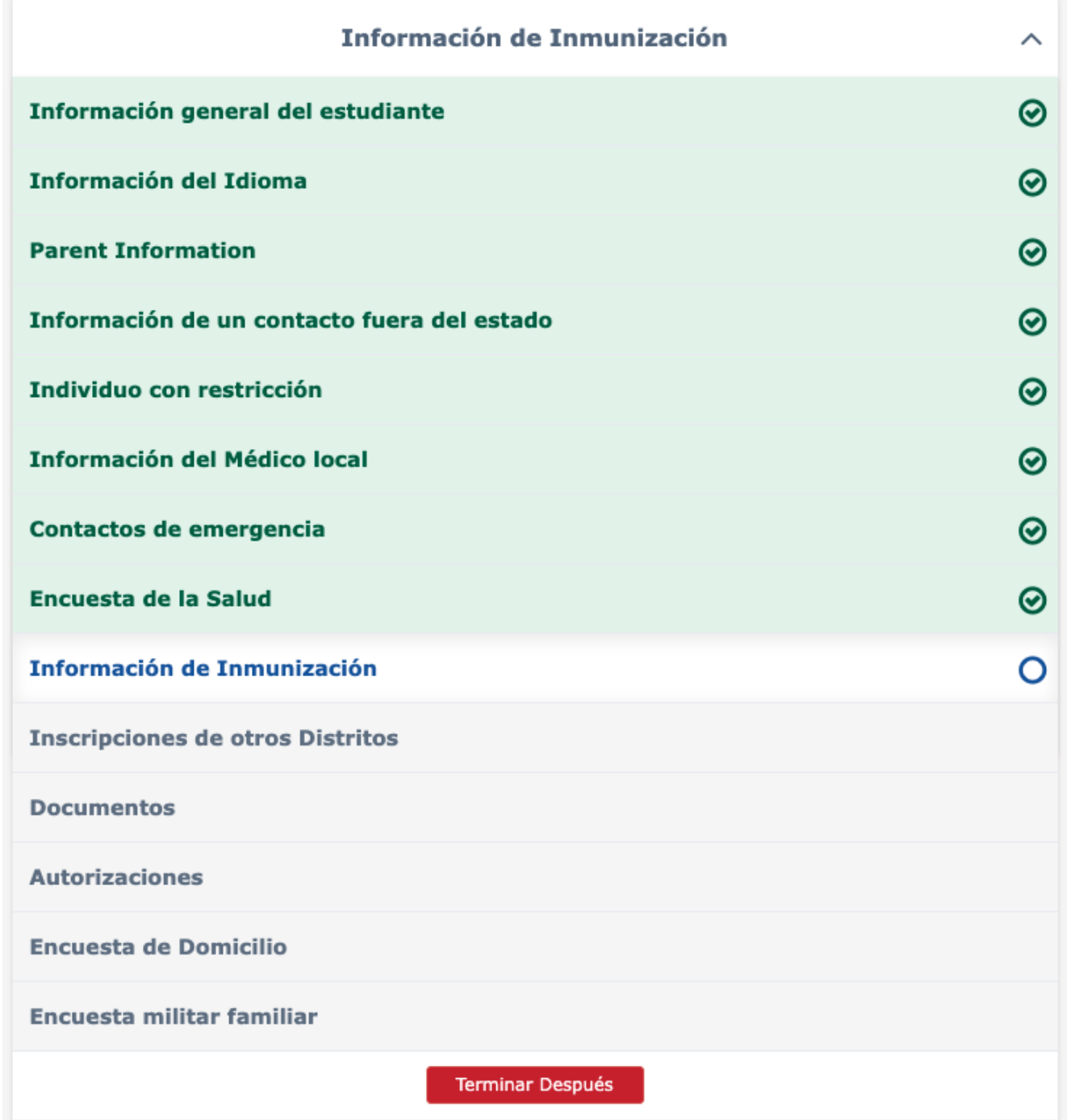

### Información general del estudiante

La página de Información general del estudiante solicita información como el sexo del estudiante, los números de contacto y la información de raza / identidad. Esta información se importa a las páginas de idioma y datos demográficos de los estudiantes en Aeries.

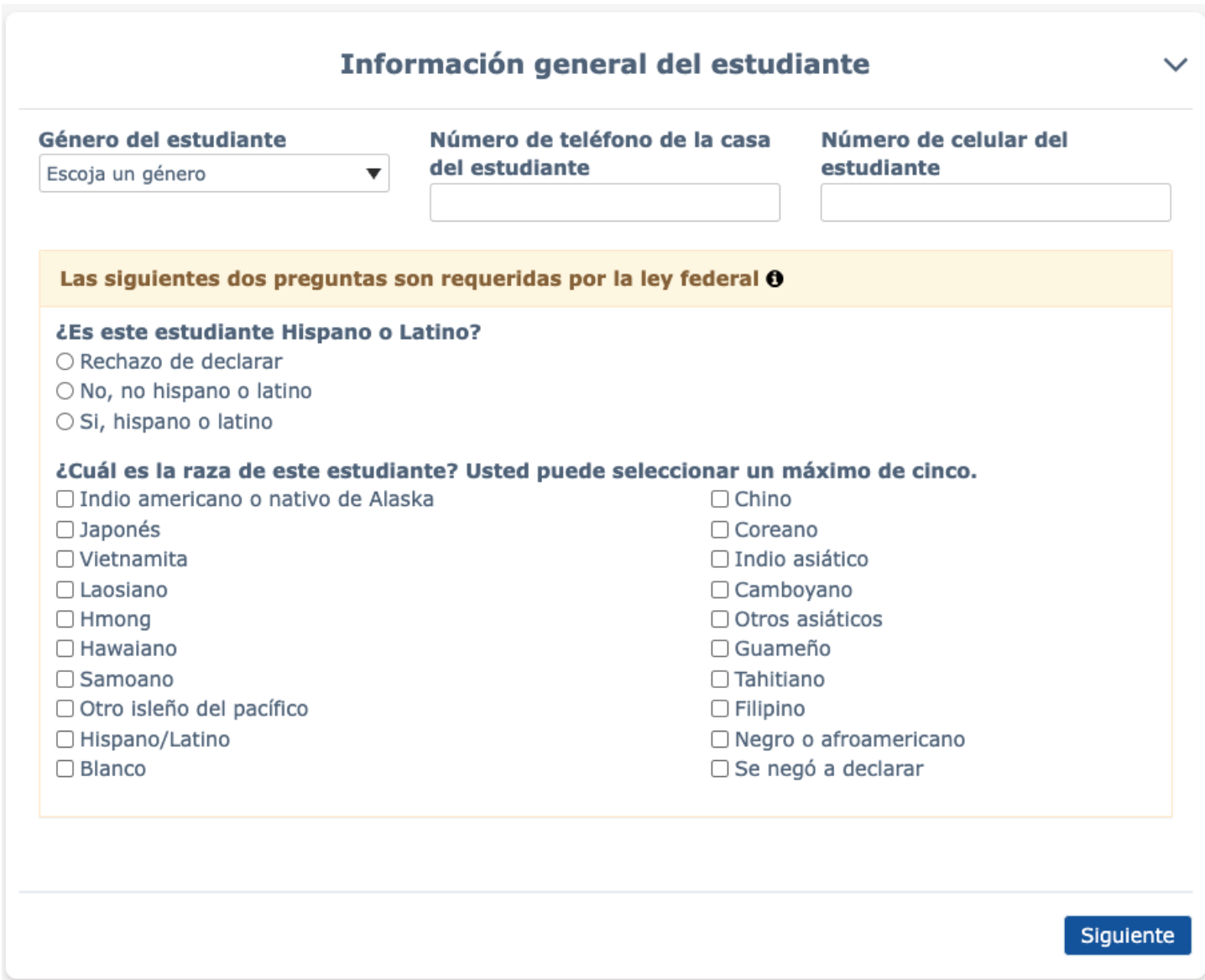

### Información de idioma

La página de Información sobre el idioma recopila respuestas a la Encuesta sobre el idioma del hogar para los informes obligatorios del estado.

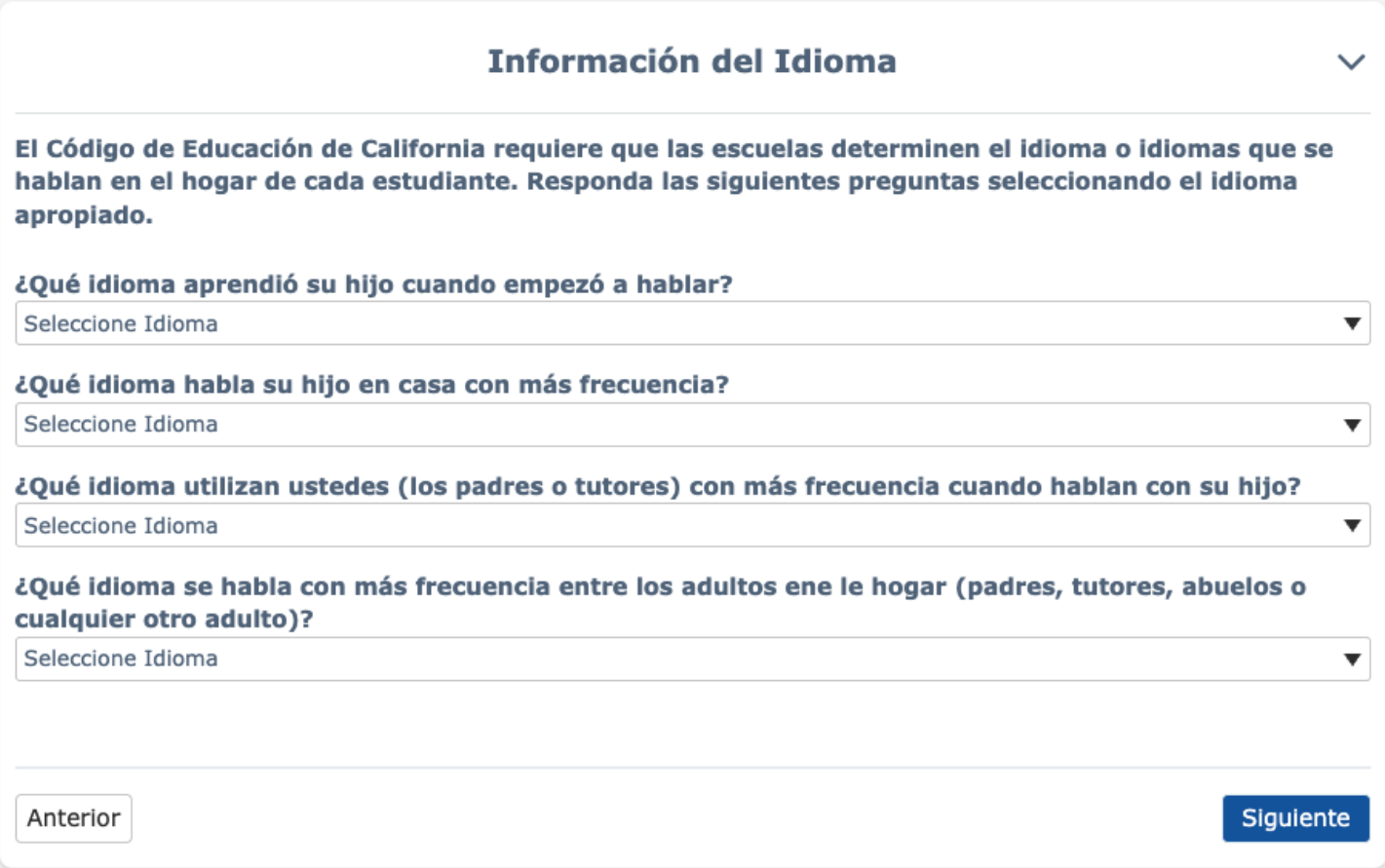

#### Información de los padres residentes

La página de Información para padres tiene la opción y agrega información para dos padres / tutores. Esta página requiere que se complete la información de al menos uno antes de que los padres puedan continuar con el proceso de inscripción.

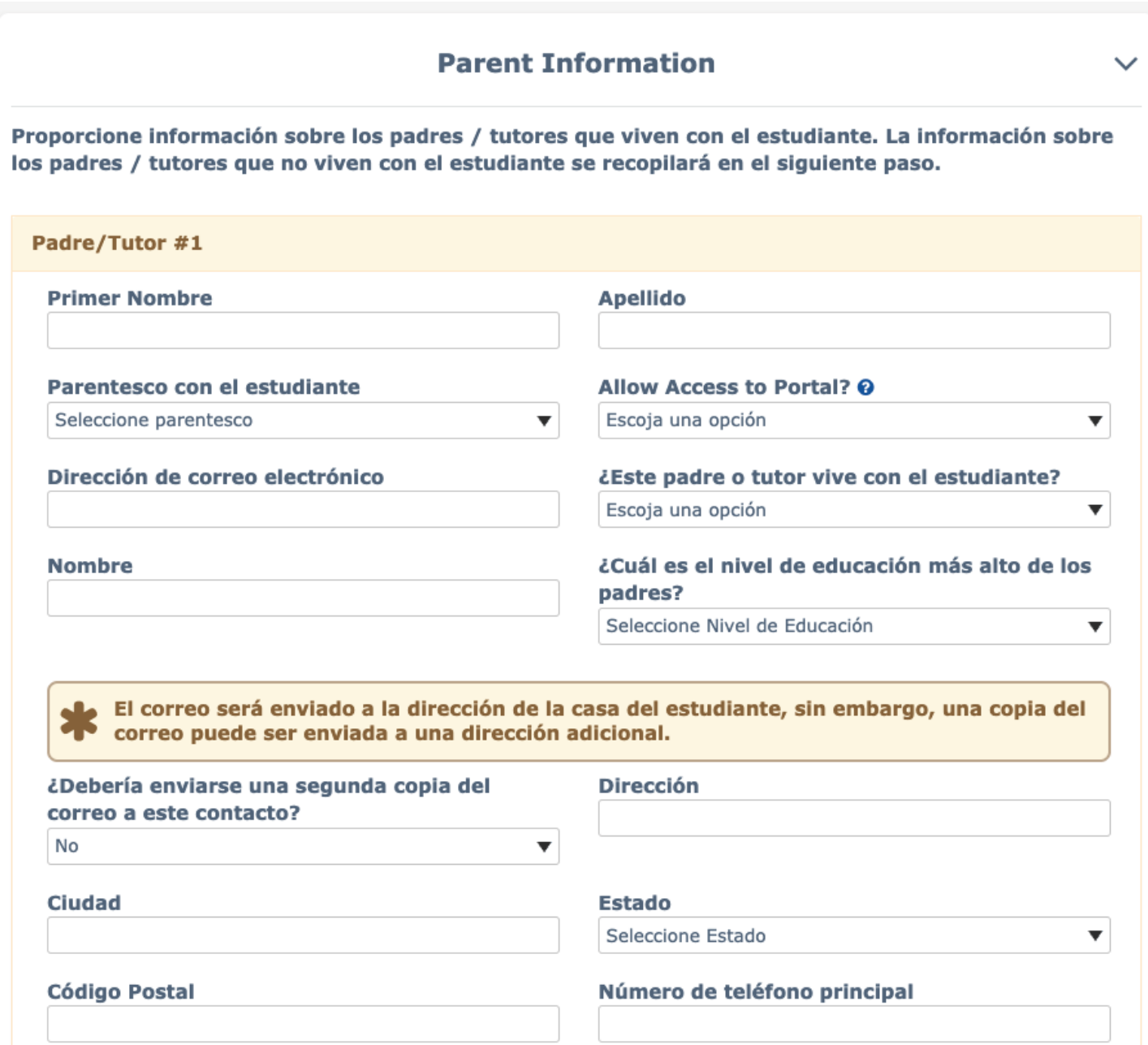

Se requiere cierta información, como números de teléfono. Si esta información se deja en negro y el padre hace clic en Siguiente, se muestra un mensaje que les alerta que la información es necesaria. No pueden continuar hasta que se proporcione la información.

### Información de contacto fuera del estado

Esta página se puede usar para agregar información sobre los contactos fuera del estado para el estudiante, por ejemplo, un padre divorciado que se muda.

Nota: Si no hay contactos fuera del estado, seleccione Siguiente.

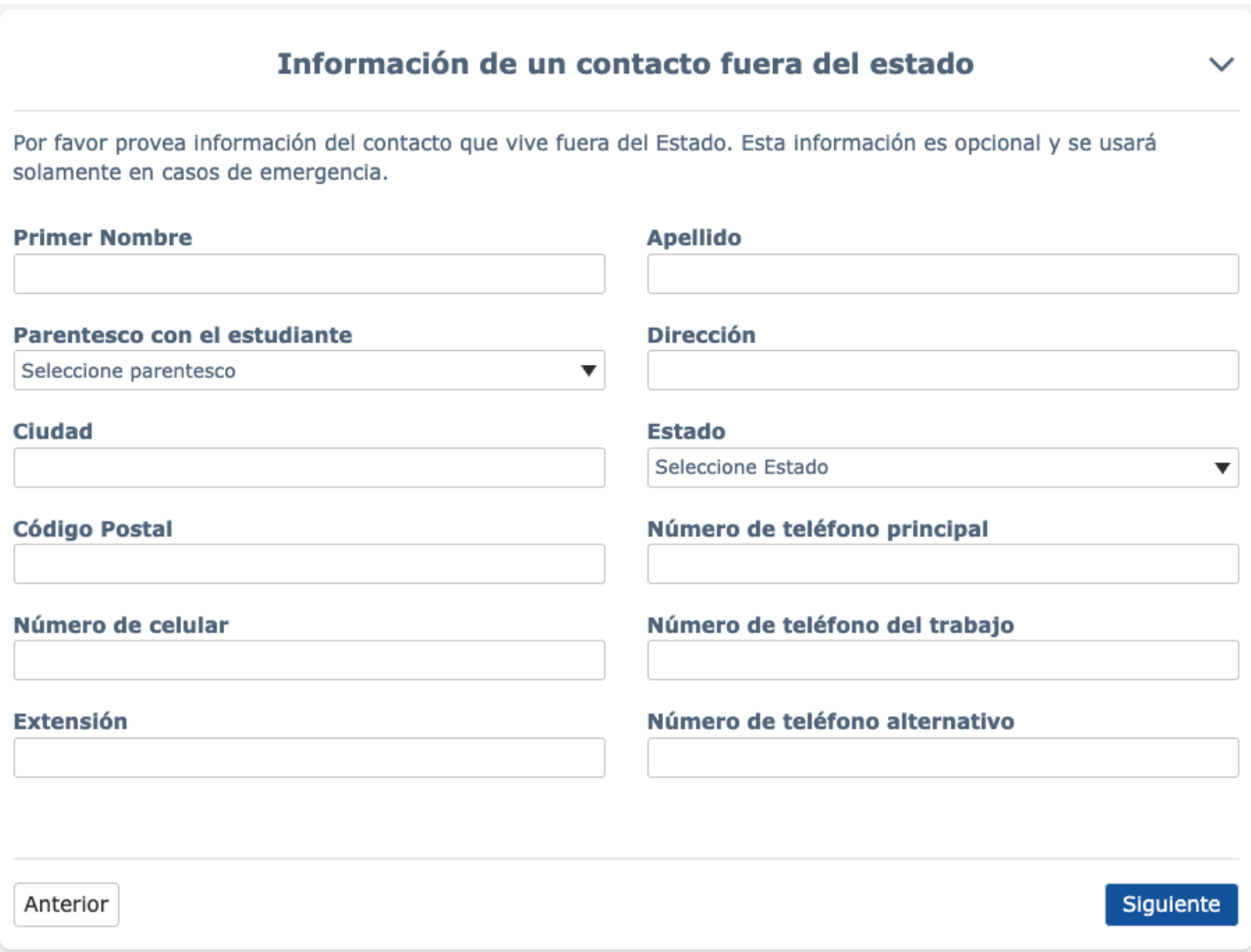

#### Individual restringido

Una persona restringida es una persona a la que no se le permite tener contacto con un estudiante en base a una orden judicial.

Si es necesario anotar a una persona restringida para un registro de inscripción, el padre debe seleccionar la opción Sí, una persona está restringida por decreto judicial. Si se selecciona esta opción, se muestran campos adicionales en la página para agregar información sobre la persona restringida.

Nota: Para que se haga cumplir, se debe proporcionar una copia física de la orden judicial actual en la oficina de la escuela de cada niño/a.

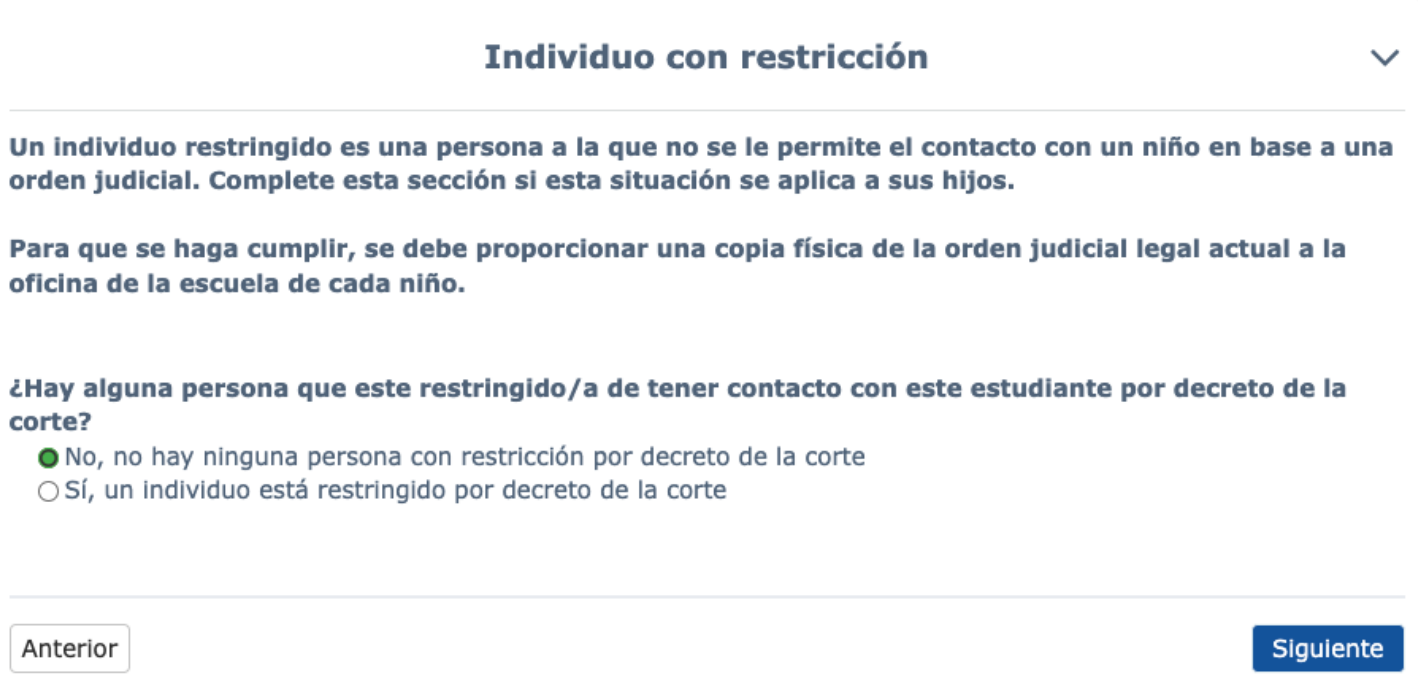

### Información del médico local

La página de Información del médico local es una página opcional que se muestra durante el proceso de inscripción.

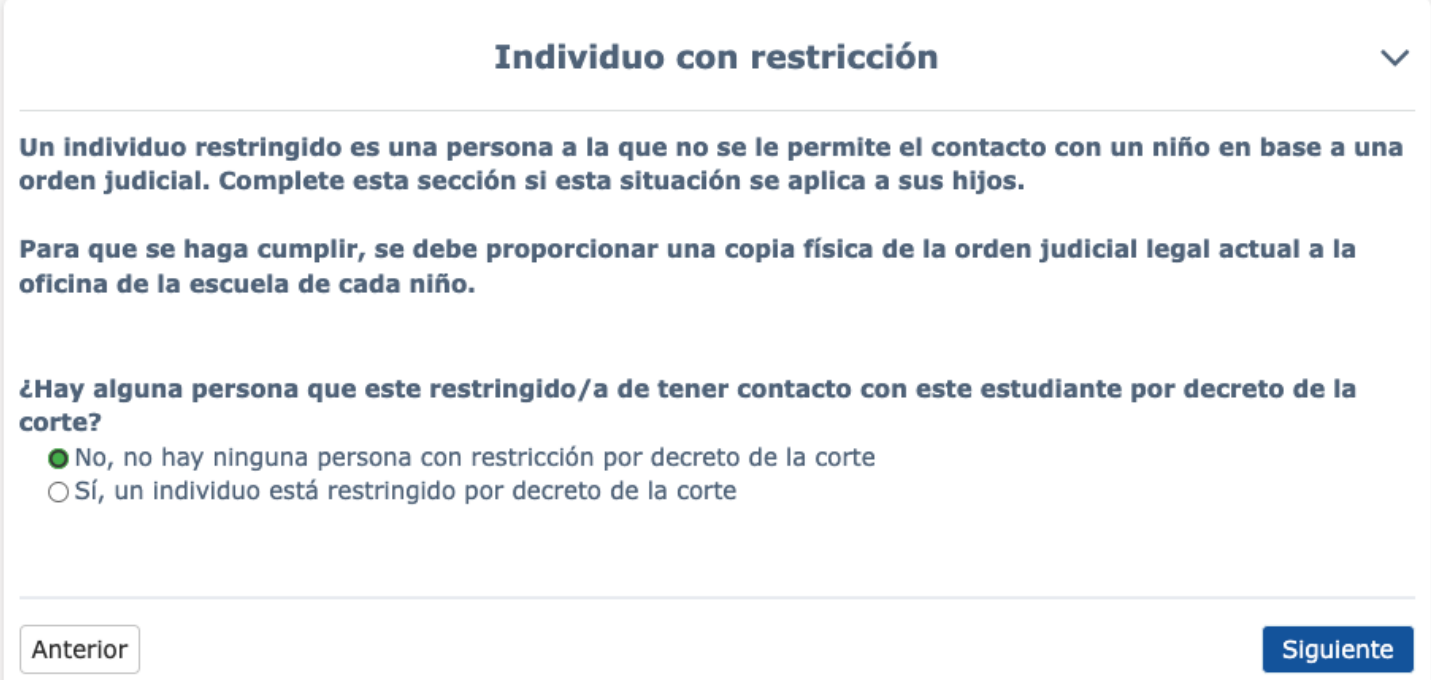

#### Contactos de emergencia

La página Contactos de emergencia tiene la opción de agregar hasta cuatro Contactos de emergencia. Esta página requiere que se complete la información de al menos un contacto de emergencia antes de que el padre pueda continuar con el proceso de inscripción.

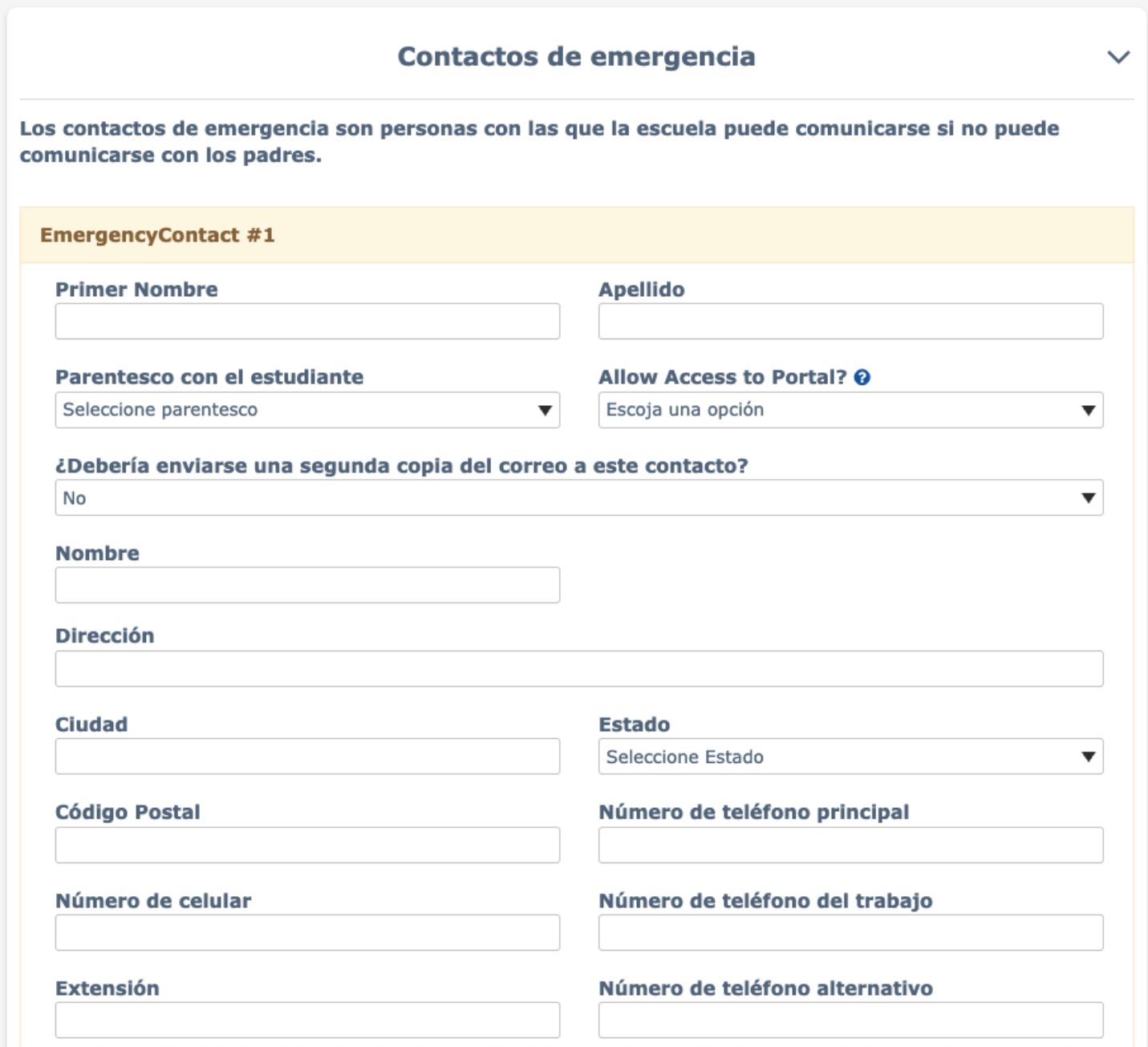

La página de contacto de emergencia tiene una pregunta "¿Quiere que este contacto tenga acceso al portal?" Junto a la pregunta hay un icono de Ayuda. El icono de Ayuda cuando se coloca sobre él puede mostrar el texto de Ayuda con una explicación de a qué se refiere la pregunta.

### Encuesta de Salud

La página de la Encuesta de salud se puede utilizar para enumerar cualquier condición médica. Se pueden agregar comentarios.

Nota: Si su hijo / a no tiene ninguna condición médica, haga clic en Siguiente.

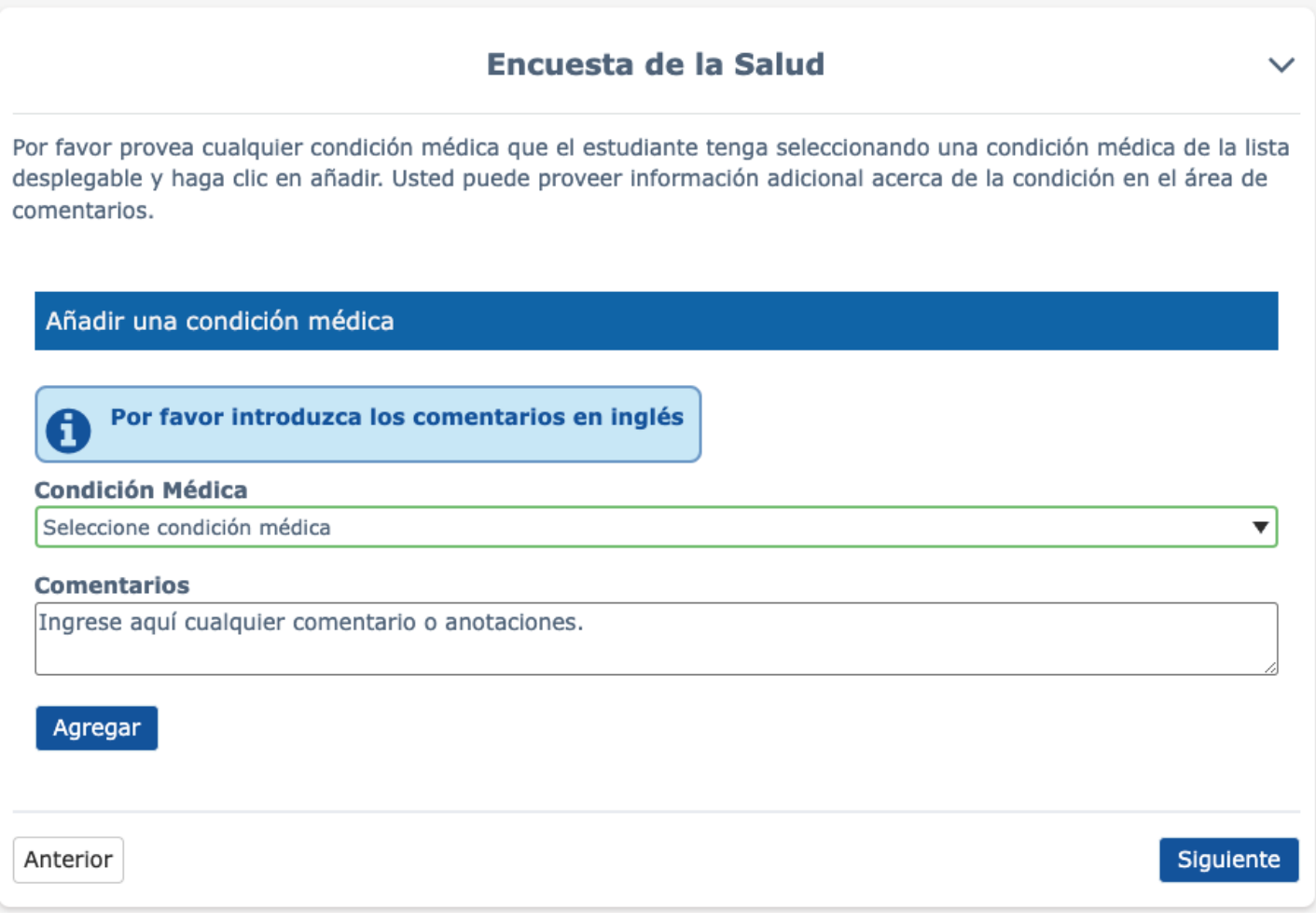

### Información sobre inmunizaciones

La página de Información sobre inmunizaciones se puede utilizar para enumerar la información y las fechas de vacunación.

Nota: El estado de California requiere las siguientes vacunas para la inscripción escolar: Polio (4 dosis) DPT (5 dosis) MMR (2 dosis) Hepatitis (3 dosis) Varicela / Varicela (2 dosis o una carta que verifique que su hijo ha tenido la enfermedad)

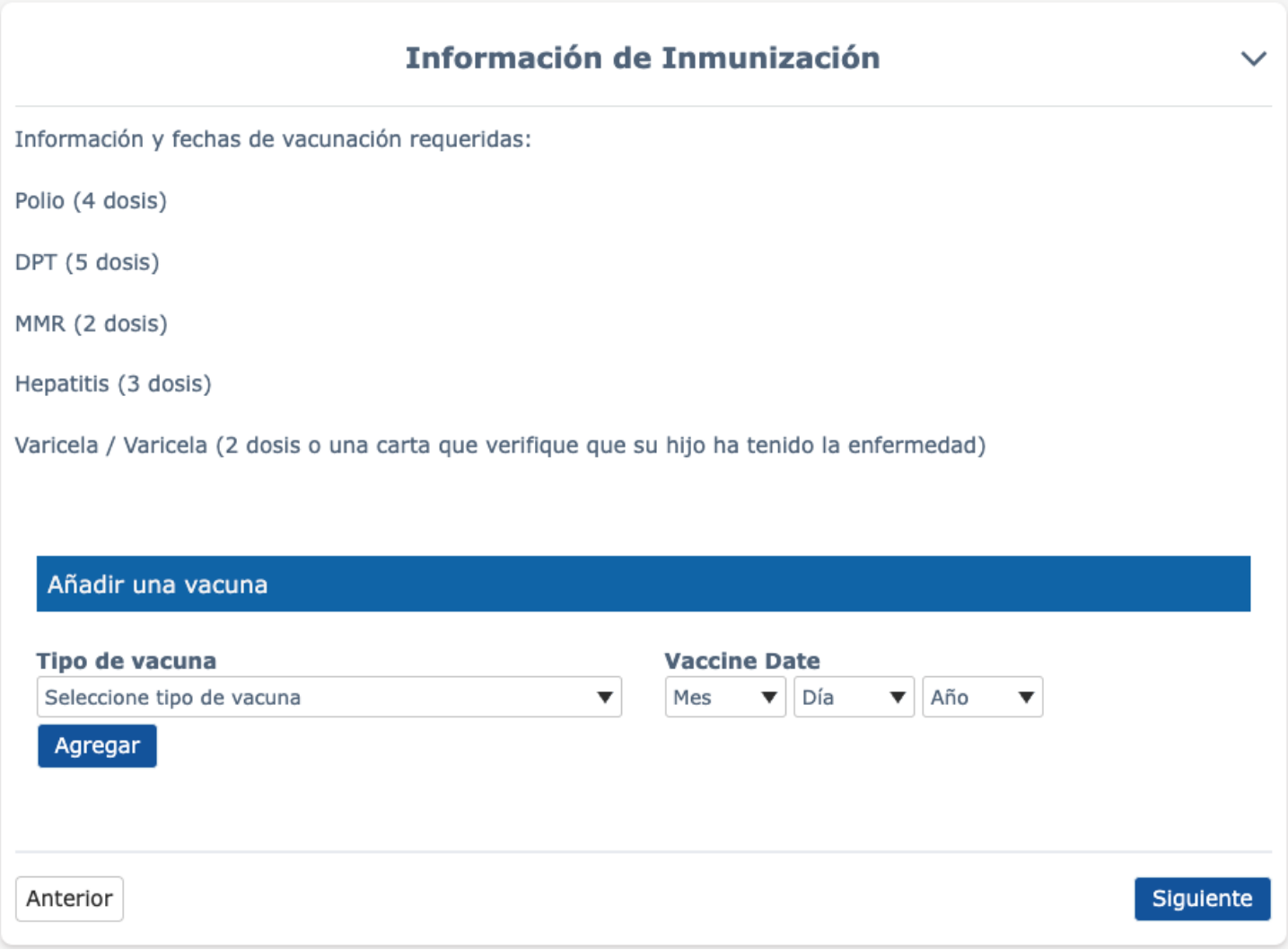

#### Otras inscripciones del distrito

La página Otras inscripciones del distrito permite al padre agregar cualquier información sobre las inscripciones escolares anteriores del estudiante. La página de inscripción en otro distrito primero pregunta: "¿Este estudiante nació en los Estados Unidos?" Si se selecciona una respuesta Sí, se le pide al padre que ingrese la fecha en que el estudiante ingresó a los Estados Unidos.

Luego aparece una segunda pregunta: "¿Este estudiante ha asistido anteriormente a una escuela en los Estados Unidos?" y aparecen los campos de entrada de fecha. Si se selecciona Sí para esta segunda pregunta, se muestra una tercera pregunta.

La tercera pregunta es: "¿Este estudiante ha asistido anteriormente a una escuela en California?" Si esta pregunta se responde con la opción Sí, otra pregunta de "¿En qué fecha se inscribió por primera vez el estudiante en cualquier escuela de California?" muestra.

Una cuarta pregunta de "¿Este estudiante ha asistido anteriormente a una escuela en este distrito escolar?" se pregunta. Si esta pregunta se responde con una respuesta Sí, se muestran los campos de entrada de fecha. También se les pregunta "¿Cuál fue la fecha más reciente en que este estudiante asistió a este distrito?" Se muestra una lista desplegable de nombres de escuelas para que los padres los seleccionen.

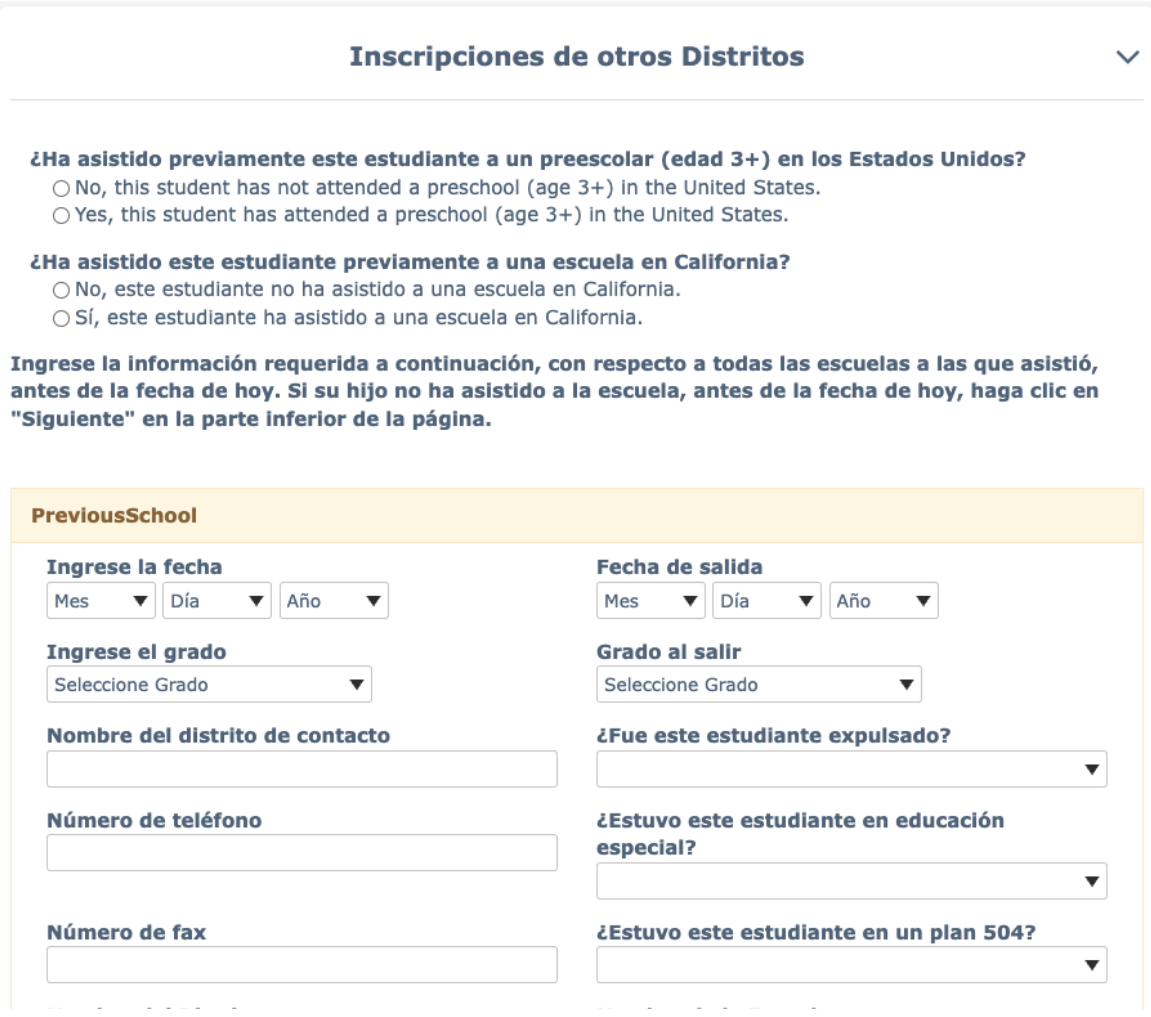

#### Documentos

En la página de Documentos, los padres deben descargar los documentos para leer relacionados con la inscripción. Todos los documentos deben descargarse para continuar con el proceso de inscripción. Haga clic en el cuadro pequeño de cada documento para comenzar el proceso de descarga de cada documento.

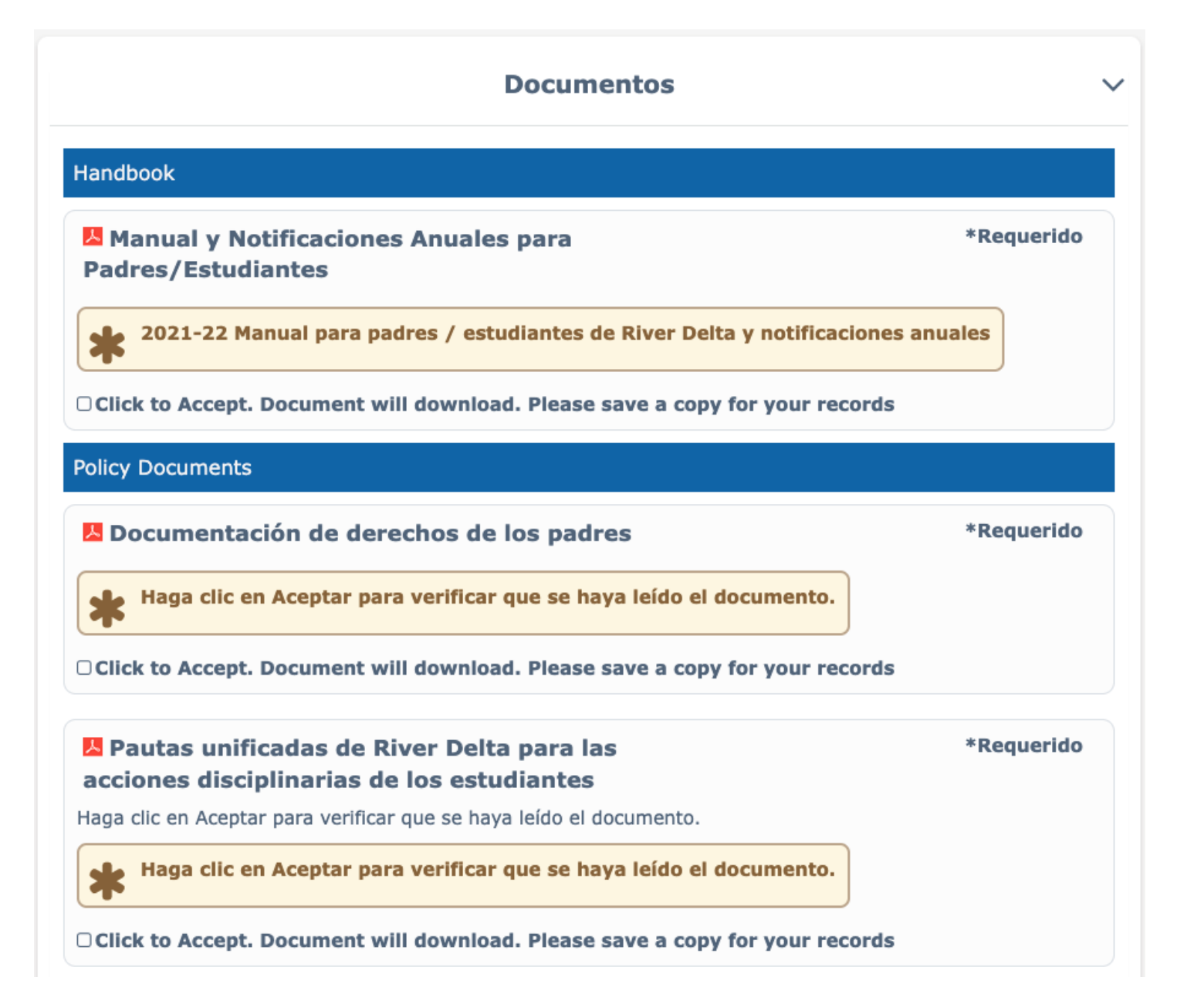

#### Autorizaciones

Responda cada pregunta de autorización utilizando el menú desplegable. Cada pregunta de autorización se refiere a la descarga de documentos en la página anterior.

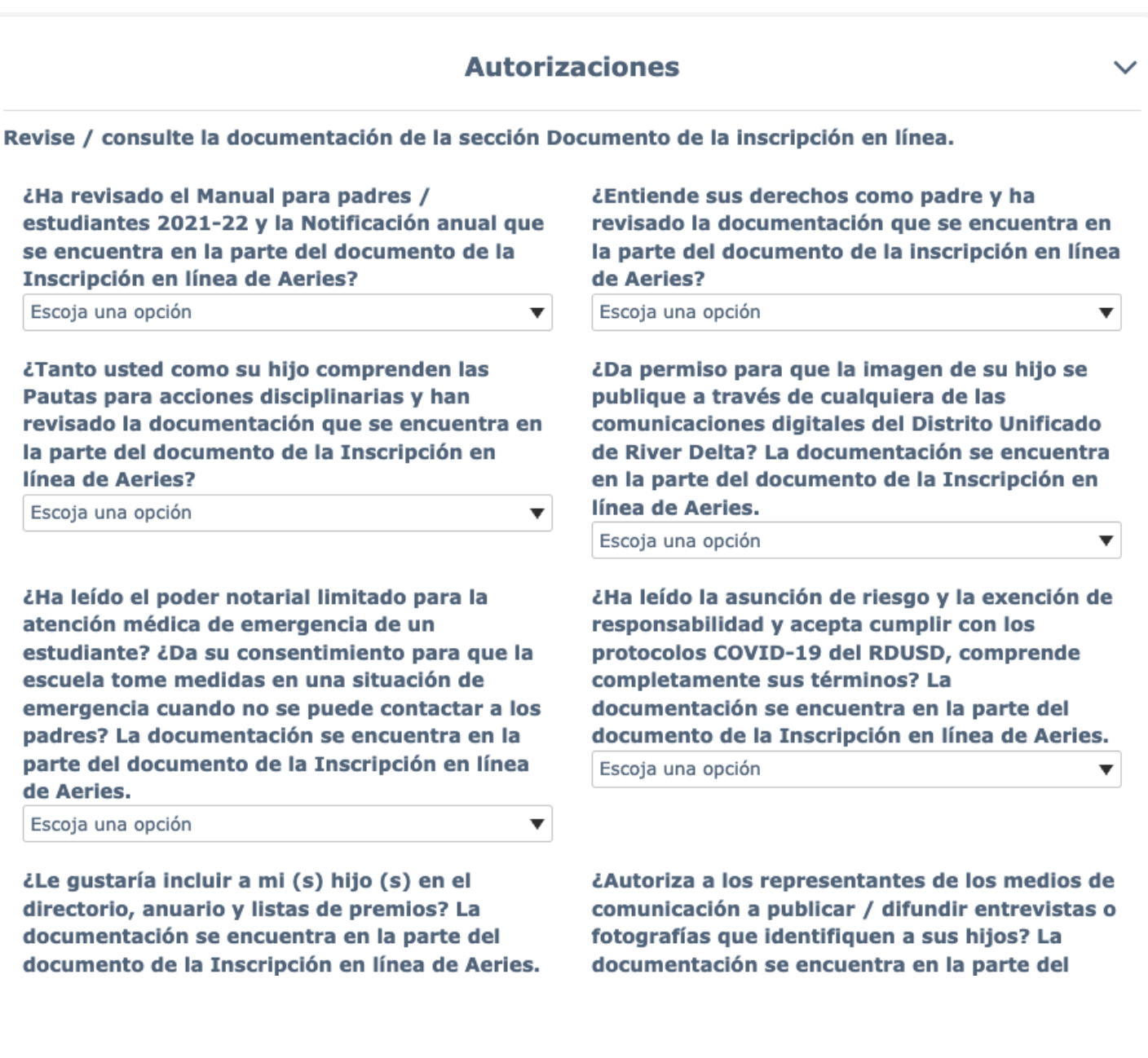

#### Residencia / Encuesta Militar

Seleccione las opciones que se apliquen a la residencia de su familia y al servicio militar de padre / tutor.

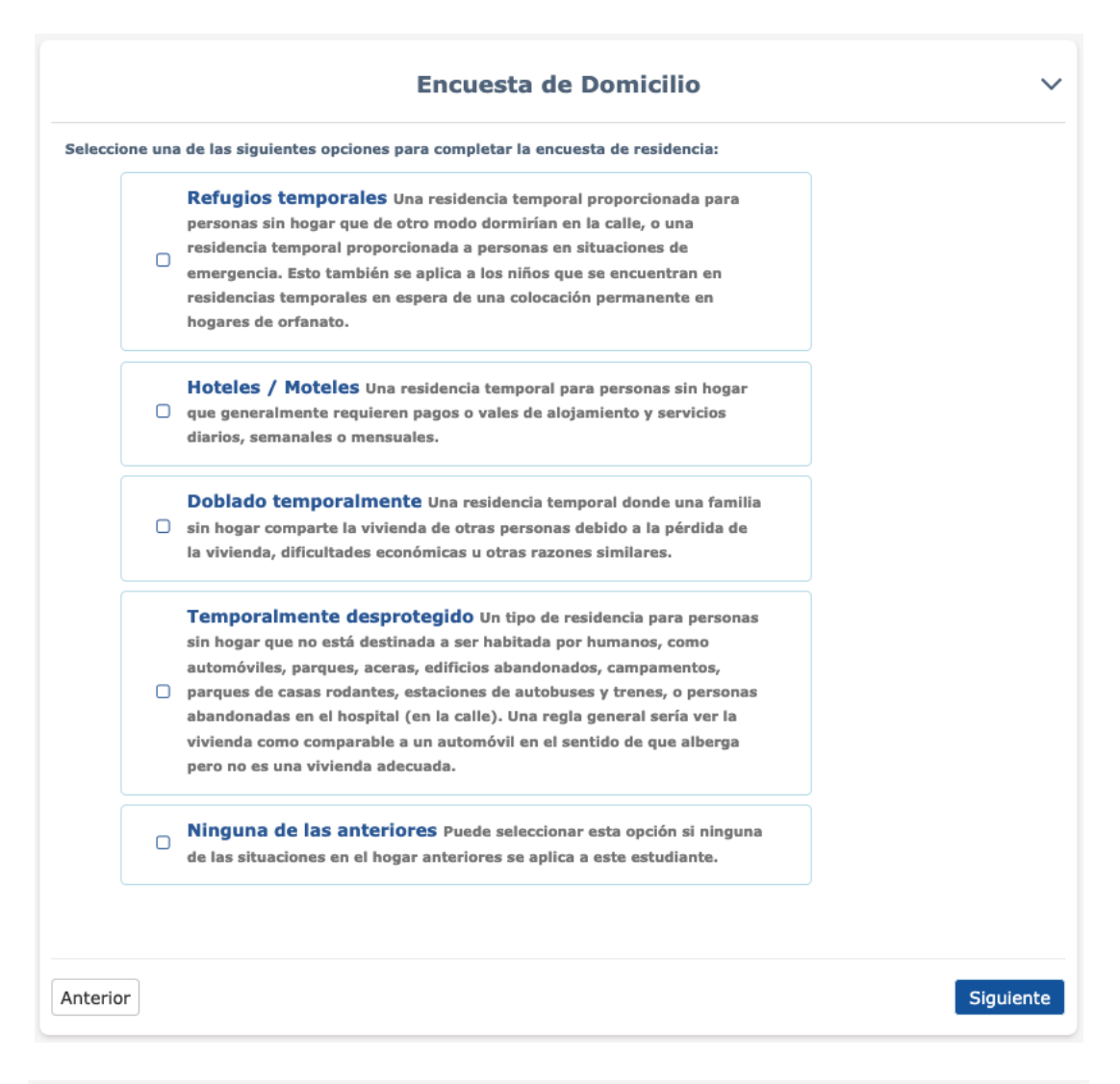

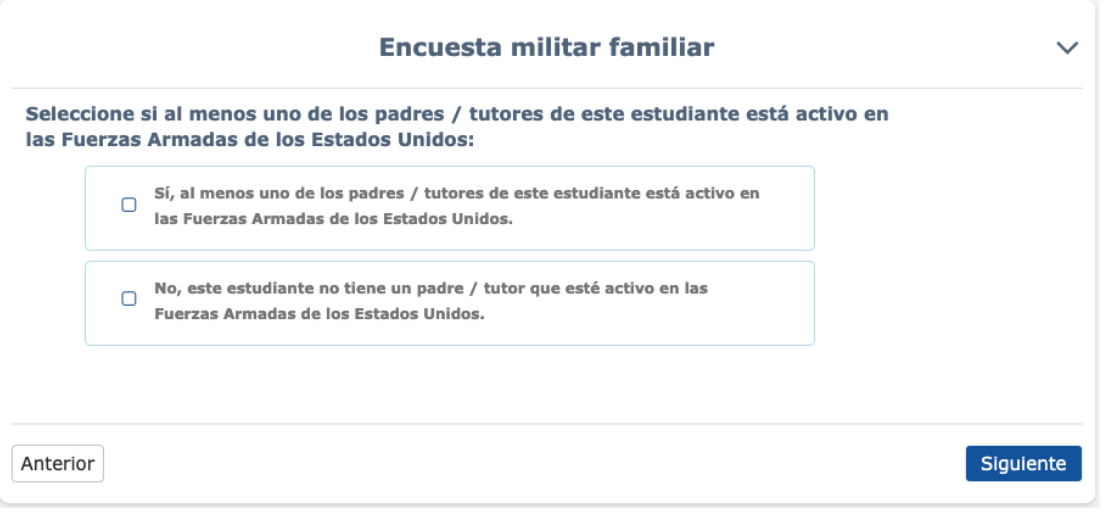

### Confirmación

Una vez ingresada toda la información, se muestra la siguiente página para que el padre la revise. Cualquier información que muestre un icono Editar se puede editar antes de hacer clic en el botón Finalizar y enviar.

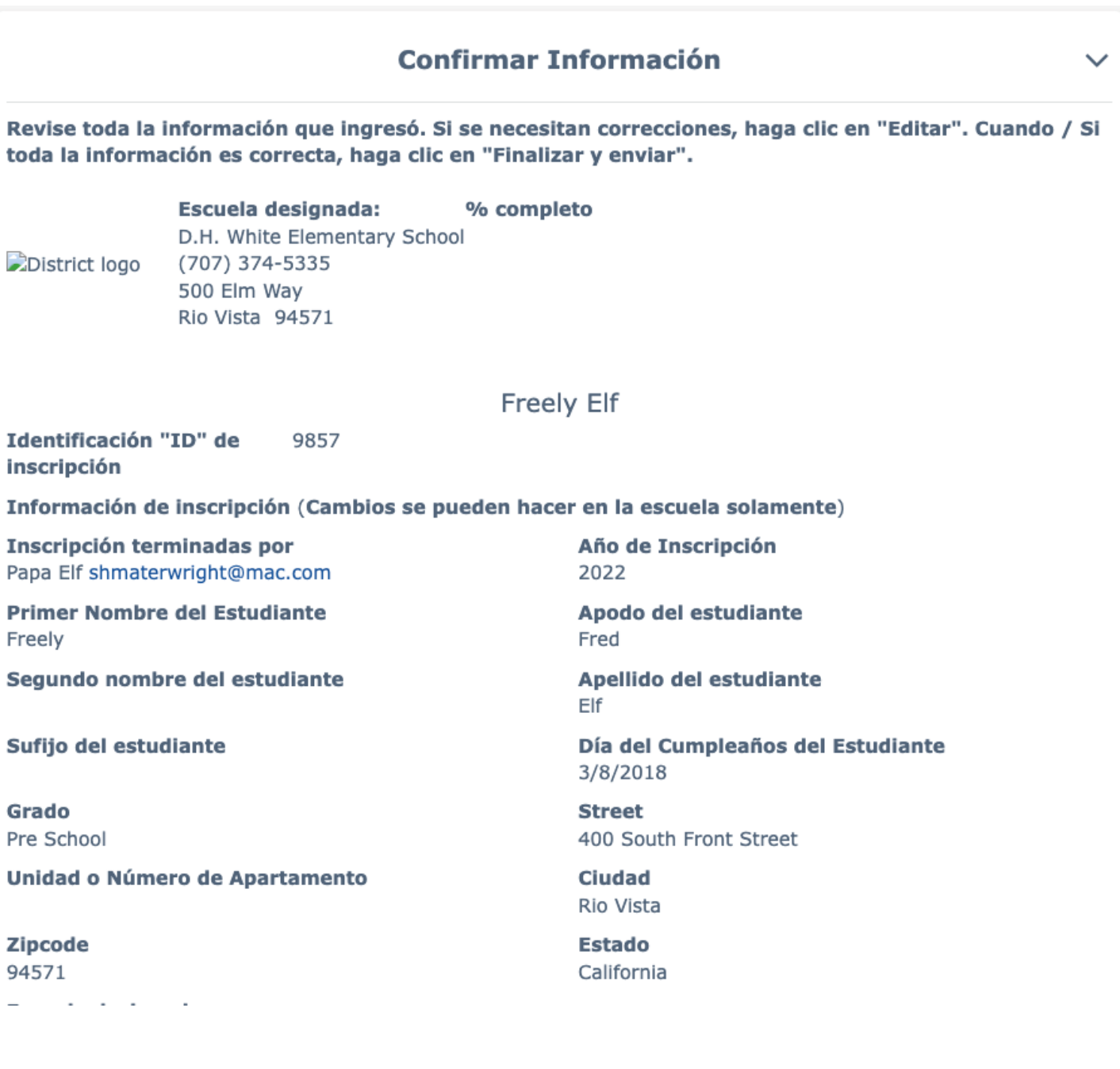

Cuando se completa la inscripción, los datos se envían haciendo clic en el botón Finalizar y enviar. Después de hacer clic en el botón, se envía un correo electrónico a la escuela para notificar que una nueva inscripción está lista para ser revisada.

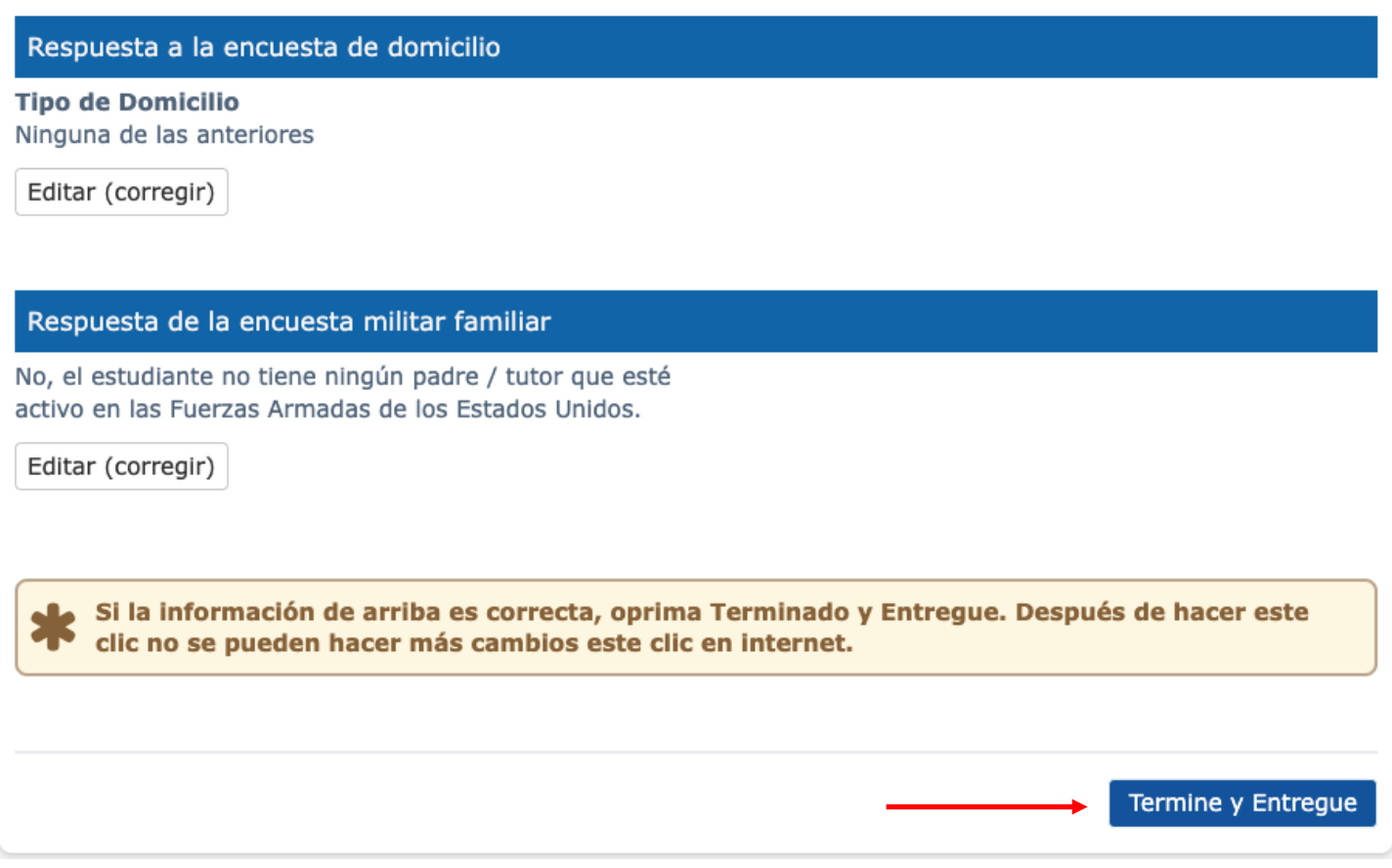